# **StereoSTATIKA**

# Οδηγός Αμέσου Εκκινήσεως

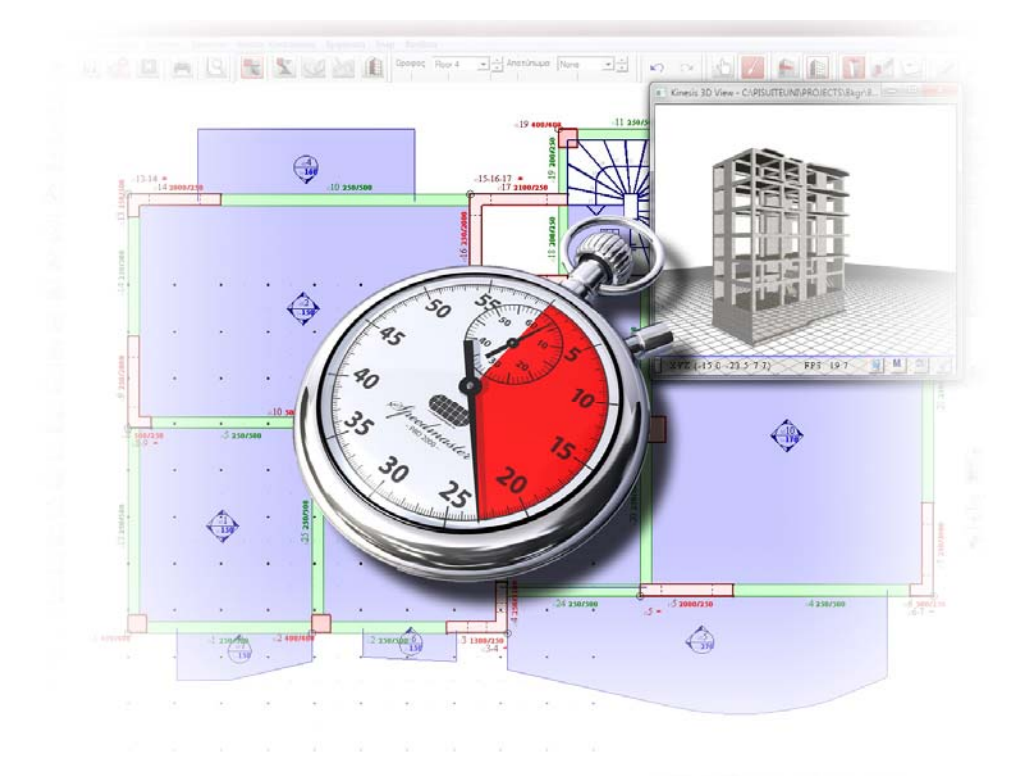

ΑΘΗΝΑ ΦΕΒΡΟΥΑΡΙΟΣ 2011

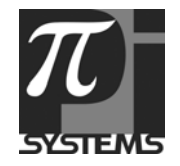

## Περιεχόμενα

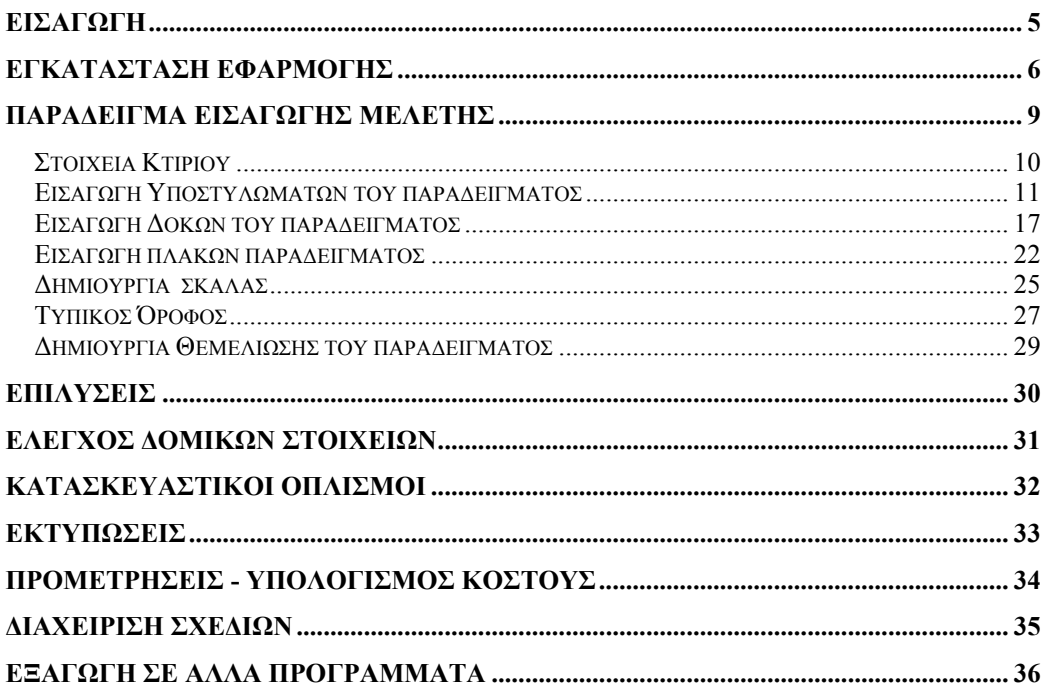

# <span id="page-4-0"></span>**ΕΙΣΑΓΩΓΗ**

να από τα πλέον πολύτιμα πράγματα στη ζωή του μηχανικού είναι ο Χρόνος. Για το λόγο αυτό η π- SYSTEMS δημιούργησε αυτό το εγχειρίδιο «αμέσου εκκινήσεως», άμεσος στόχος του οποίου είναι η ταχεία εξοικείωση με το StereoSTATIKA και τα εύχρηστα εργαλεία του. Μάλιστα, για την καλύτερη κατανόηση του προγράμματος αποφασίσαμε να μην κάνουμε μία απλή παράθεση δυνατοτήτων και κανόνων χρήσης (βλ. εγχειρίδιο χρήσεως) αλλά να συμπεριλάβουμε την δημιουργία μίας μελέτης από το μηδέν μέχρι την εξαγωγή σχεδιάσεων και εκτυπώσεων. Έτσι, δίνοντας 2 ώρες από το χρόνο σας θα είσαστε σε θέση να έχετε δημιουργήσει μόνοι σας την πρώτη τυπική σας μελέτη με το StereoSTATIKA. Είμαστε βέβαιοι πως Έ το αποτέλεσμα θα σας εντυπωσιάσει.

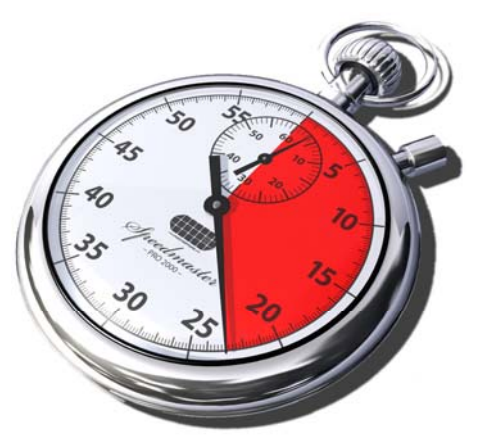

Η περιγραφή της εισαγωγής των **δομικών στοιχείων** του κτιρίου είναι όμοια και για τα 3 προγράμματα (StereoSTATIKA, PANOPLIA, HoloMETRICA) που εμπεριέχονται στην οικογένεια προγραμμάτων pi – SUITE.

# <span id="page-5-0"></span>**ΕΓΚΑΤΑΣΤΑΣΗ ΕΦΑΡΜΟΓΗΣ**

Τοποθετούμε το CD/DVD στην μονάδα οπτικής ανάγνωσης (CD/DVD drive ).

Το πρόγραμμα που περιέχεται στο CD/DVD περιλαμβάνει τόσο την εγκατάσταση, όσο και πληροφορίες για το πρόγραμμα και τα εκπαιδευτικά video που περιγράφουν αναλυτικά την εισαγωγή μια μελέτης στο πρόγραμμα. Σε περίπτωση που δεν υπάρχει αυτόματη εκκίνηση, θα πρέπει ο χρήστης μέσα από το CD/DVD να φορτώσει το αρχείο piSUITE.exe.

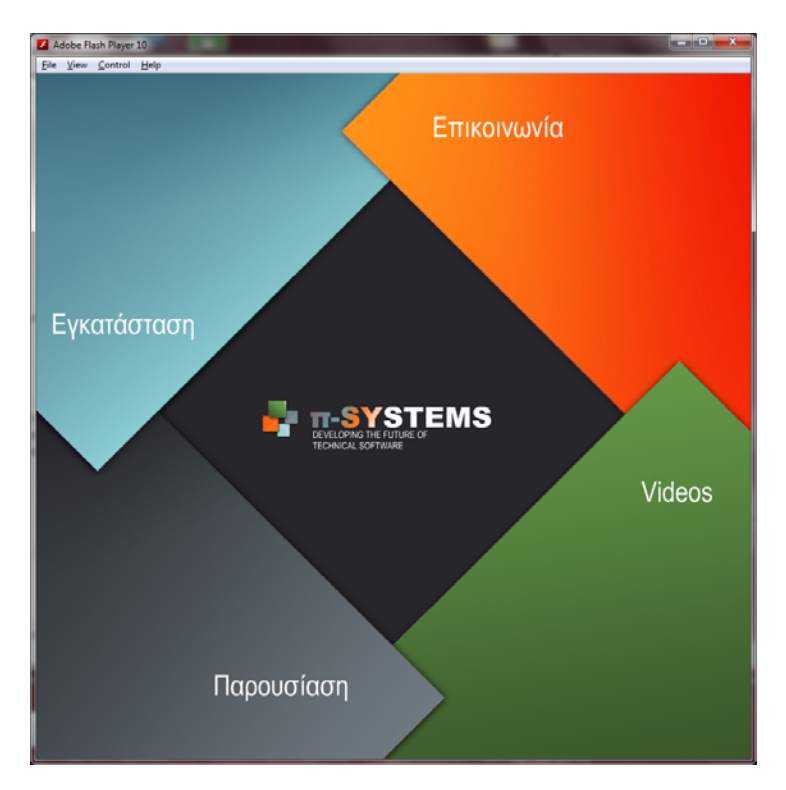

Επιλεγούμε ΕΓΚΑΤΑΣΤΑΣΗ και στην συνέχεια ΕΚΚΙΝΗΣΗ ΕΓΚΑΤΑΣΤΑΣΗΣ ώστε να φορτωθεί το πρόγραμμα εγκατάστασης.

Σε περίπτωση που υπάρχει ήδη εγκατεστημένη παλαιότερη version της εφαρμογής, το πρόγραμμα εγκατάστασης απεγκαθιστά αυτόματα την προηγούμενη εγκατάσταση. Οι υπάρχουσες μελέτες δεν σβήνονται.

Εφόσον ξεκινήσει το πρόγραμμα εγκατάστασης, επιλεγούμε συνεχώς NEXT ώστε να ρυθμιστούν οι παράμετροι εγκατάστασης (π.χ. φάκελος εγκατάστασης).

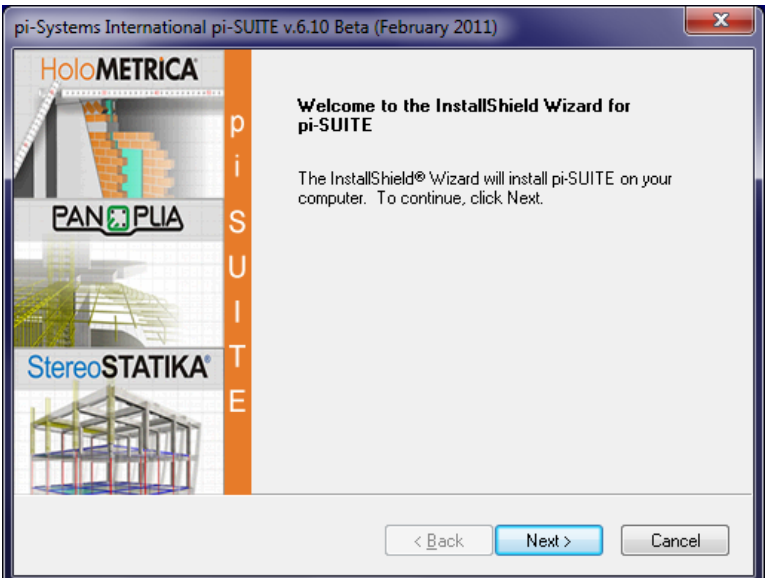

Η εγκατάσταση ολοκληρώνεται όταν όλη η μπάρα προόδου γεμίσει με πράσινο χρώμα.

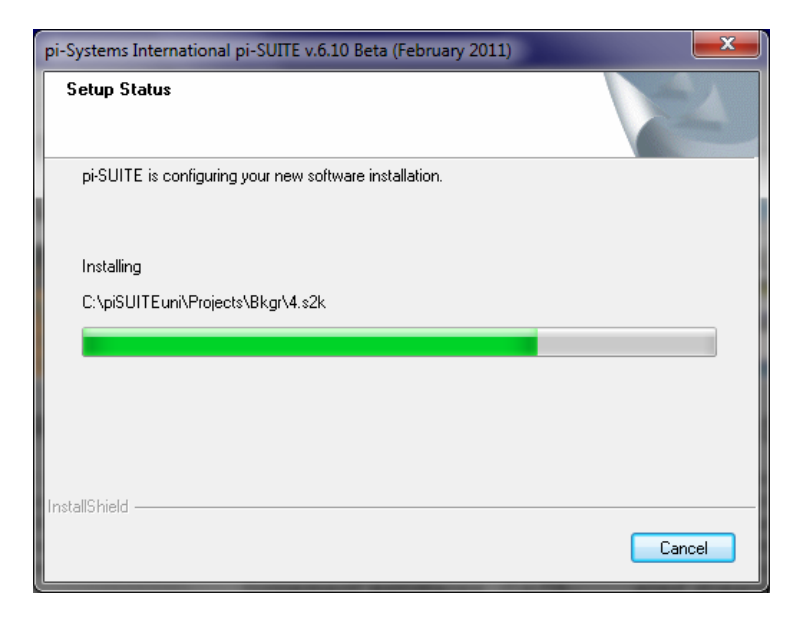

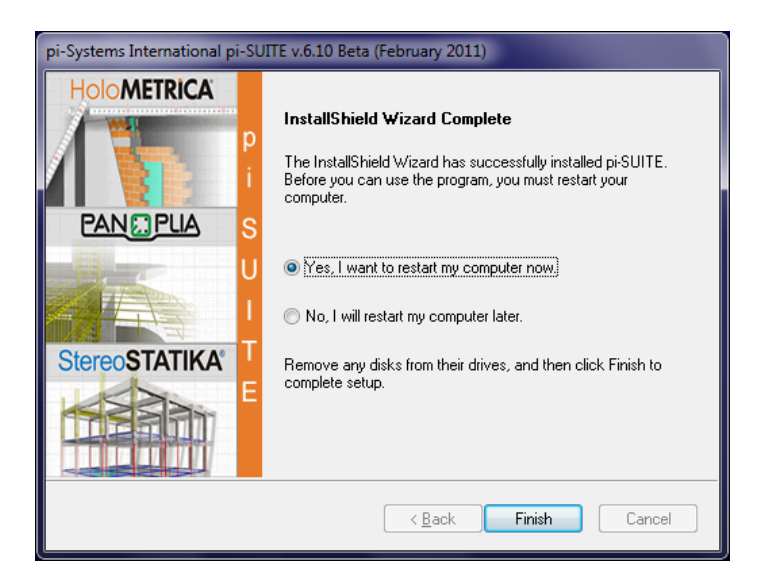

Στο τέλος της εγκατάστασης ζητείται επανεκκίνηση του υπολογιστή. Μετά την επανεκκίνηση **πρέπει να βάλετε** το ειδικό κλειδί ασφαλείας (Hasp) σε μια θύρα USB του υπολογιστή, αλλιώς το πρόγραμμα δεν θα ανοίγει.

Ακολουθεί η ενημέρωση του κλειδιού ( Hasp ) με τοποθέτηση του CD ενημέρωσης στη μονάδα οπτικής ανάγνωσης (CD/DVD drive ). Εμφανίζεται το αρχείο Hinst1.exe και με διπλό αριστερό κλικ τρέχουμε το αρχείο ώστε να ενημερωθεί το κλειδί και να έχετε δικαίωμα χρήσης του προγράμματος.

# <span id="page-8-0"></span>**ΠΑΡΑ∆ΕΙΓΜΑ ΕΙΣΑΓΩΓΗΣ ΜΕΛEΤΗΣ**

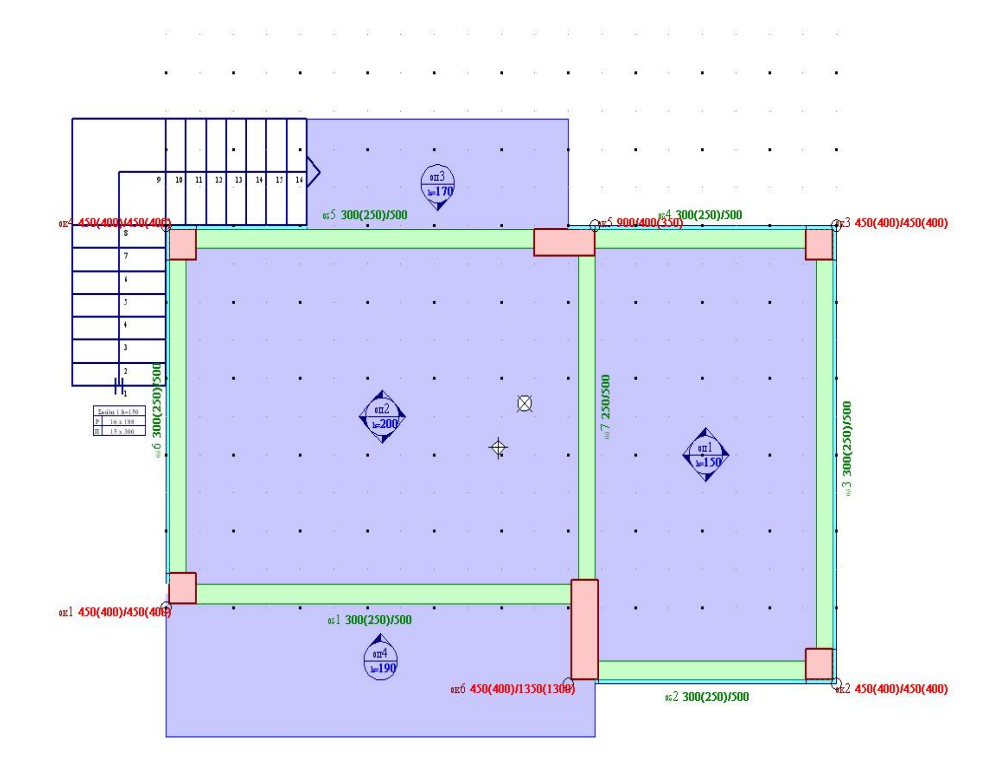

- Θα δημιουργήσουμε, επιλύσουμε και αναλύσουμε το παραπάνω κτίριο το οποίο αποτελείται από δυο ορόφους . Το αρχιτεκτονικό σχέδιο της μελέτης μπορείτε να το βρείτε μέσα στο φάκελο c:/piSUITE με όνομα αρχείου plan1.DWG. Η μελέτη υπάρχει ήδη κατασκευασμένη στο πρόγραμμα, με όνομα Α1.

#### <span id="page-9-0"></span>**Στοιχεία Κτιρίου**

Επιλέγοντας από το κεντρική οθόνη του προγράμματος **∆ημιουργία**, αρχικά δίνουμε το όνομα της μελέτης που θα δημιουργήσουμε και στην συνέχεια τα γεωμετρικά στοιχεία της.

Στην οθόνη που έχει εμφανισθεί συμπληρώνονται τα Γεωμετρικά Στοιχεία του Κτιρίου . Για το παράδειγμά μας δίνονται κατά σειρά:

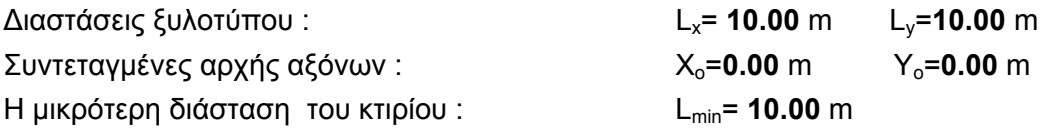

Η διάσταση **Lmin** ζητείται για τη σχεδίαση και μόνο του σκαριφήματος του κτιρίου που γίνεται στη συνέχεια.

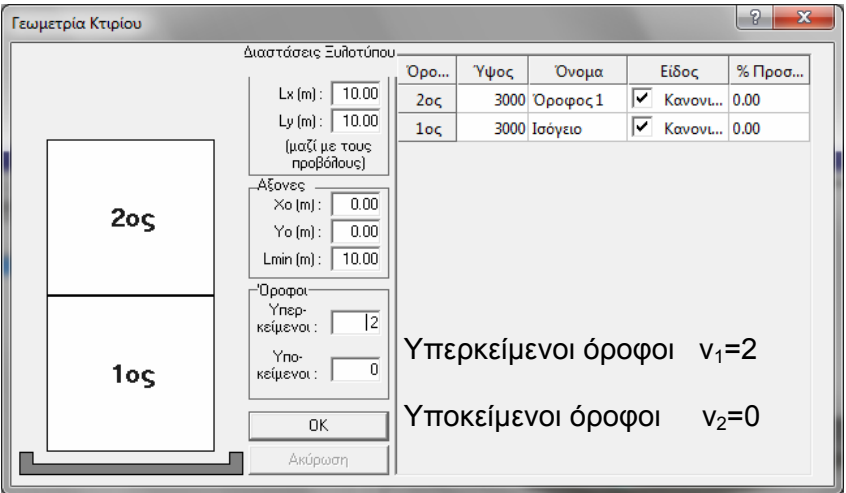

Σαν υπερκείμενοι όροφοι θεωρούνται όσοι βρίσκονται πάνω από τη στάθμη πάκτωσης του κτιρίου (δηλαδή την οροφή υπογείου, εφόσον υπάρχει υπόγειο, και την θεμελίωση εφόσον δεν υπάρχει υπόγειο) και σαν υποκείμενοι θεωρούνται όσοι ευρίσκονται κάτω από αυτήν.

Τέλος δίδονται και τα ύψη όλων των ορόφων. Στο πρόγραμμα λαμβάνεται υπόψη το ΕΠΙΠΕ∆Ο ΑΝΑΦΟΡΑΣ ΟΡΟΦΟΥ επάνω στο οποίο "σφηνώνουν" τα άνω μέρη των πλακών, δοκών και υποστυλωμάτων. Επομένως τα απαιτούμενα ύψη είναι ίσα με την υψομετρική διαφορά του άνω μέρους των αντιστοίχων πλακών. Αφού ελεγχθεί το ύψος κάθε ορόφου (σε περίπτωση που το ύψος είναι διαφορετικό από την προτεινόμενη τιμή των 3.00 (m), μετά την αλλαγή της τιμής απαιτείται επιβεβαίωση με <Enter>, σχεδιάζεται με κλίμακα στο αριστερό τμήμα της οθόνης η τομή του αντίστοιχου ορόφου.

Η σχεδίαση του όλου σκαριφήματος μας επιτρέπει να ελέγξουμε την σωστή τοποθέτηση του κτιρίου στον χώρο. Για τα ύψη των ορόφων συμπληρώνουμε: h2= **3000 mm** και h1= **3000 mm**.

Οι Ευρωκωδικες προτείνουν όλες οι διαστάσεις είναι σε χιλιοστά (mm) και γι' αυτό το λογο έχουν γίνει οι απαραίτητες αλλαγές στο πρόγραμμα.

#### <span id="page-10-0"></span>**Εισαγωγή Υποστυλωμάτων του παραδείγματος**

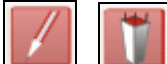

 Παρατηρούμε ότι στο δεξί πάνω τμήμα της οθόνης είναι ενεργοποιημένα το εικονίδιο της ∆ημιουργίας και το εικονίδιο των Υποστυλωμάτων (ορθογωνικής διατομής)

Η εισαγωγή των υποστυλωμάτων μπορεί να γίνει ως εξής:

**1.** Ενεργοποιώντας τις **Ιδιότητες** πατώντας το αντίστοιχο εικονίδιο της ∆ΕΞΙΑΣ ΣΕΙΡΑΣ ΕΡΓΑΛΕΙΩΝ οδηγούμαστε στην παρακάτω οθόνη στο δεξί μέρος της οποίας έχουμε σταθερό το παράθυρο διαλόγου των Ιδιοτήτων των δομικών στοιχείων.

**2.** Εμφανίζοντας στην οθόνη με δεξί πάτημα του ποντικιού το κυλιόμενο παράθυρο διαλόγου των Ιδιοτήτων των δομικών στοιχείων, το οποίο μετακινείται σε όλη την επιφάνεια της οθόνης, μας επιτρέπει να έχουμε μεγαλύτερη επιφάνεια σχεδιάσεως.

**3.** Οδηγώντας το ποντίκι έξω από το παράθυρο διαλόγου εμφανίζεται το υποστύλωμα με το σταυρόνημα στο κάτω αριστερό του άκρο. Με την κίνηση του ποντικιού βλέπουμε να αλλάζουν οι συντεταγμένες (x,y) του σταθερού σημείου του υποστυλώματος τόσο στην ΓΡΑΜΜΗ ΕΠΕΞΗΓΗΣΕΩΝ που βρίσκεται στο κάτω μέρος της οθόνης όσο και στο tooltip που βρίσκεται κοντά στο υποστύλωμα. Όταν επιτύχουμε με την κίνηση αυτή τις επιθυμητές τιμές x,y πατάμε το αριστερό πλήκτρο του ποντικιού και το υποστύλωμα σχεδιάζεται στην σωστή του θέση. Σε αυτόν τον τρόπο εισαγωγής καλό θα είναι να ενεργοποιούμε το SNAP.

Στο παράδειγμα αυτό η εισαγωγή των δομικών στοιχείων του ορόφου θα γίνει ξεκινώντας από τον ανώτερο όροφο με την εισαγωγή των υποστυλωμάτων, κατόπιν των δοκών και τέλος των πλακών.

**Υποστύλωμα Κ1:** Το υποστύλωμα Κ1 είναι ορθογωνικής διατομής διαστάσεων 400 / 400 (mm), το δε σταθερό του σημείο είναι το κάτω αριστερά και έχει συντεταγμένες x = 0.00 (mm) και y= 0.00 (mm).

Επιλέγουμε ορθογωνική διατομή υποστυλώματος. Το πρόγραμμα αριθμεί αυτόματα το υποστύλωμα με την τιμή 1. Ως σημείο εισαγωγής αφήνουμε το επιλεγμένο από το πρόγραμμα και στη συνέχεια συμπληρώνουμε τις συντεταγμένες εισαγωγής του. Τα υπόλοιπα πεδία παραμένουν ως έχουν. Επικυρώνουμε όλα τα δοθέντα στοιχεία για το Κ1 με **Εφαρμογή** και **Κλείσιμο** και το υποστύλωμα Κ1 σχεδιάζεται με κλίμακα ενώ παρατηρούμε ότι στην οθόνη των ιδιοτήτων το υποστύλωμα έχει πάρει αύξοντα αριθμό 2 για να μεταβεί στον προσδιορισμό του επόμενου υποστυλώματος.

Η πιθανή προσαύξηση του φορτίου του υποστυλώματος Κ1 ∆G/∆Q θεωρείται μηδενική όπως επίσης και για όλα τα υποστυλώματα και στους δύο ορόφους. Το υπάρχον φορτίο Ρυπ έχει μηδενική τιμή εφόσον βρισκόμαστε στον ανώτατο όροφο.

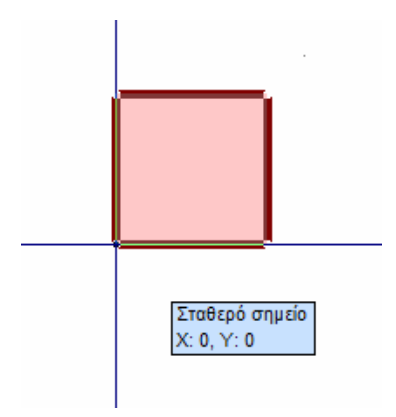

Αν θελήσουμε να εισάγουμε το υποστύλωμα με τον **γραφικό τρόπο** θα πρέπει να οδηγήσουμε το ποντίκι έξω από το παράθυρο διαλόγου οπότε εμφανίζεται το υποστύλωμα με το σταυρόνημα στο κάτω αριστερό του άκρο. Με την κίνηση του ποντικιού βλέπουμε να αλλάζουν και οι συντεταγμένες (x,y) του σταθερού σημείου του υποστυλώματος στο παράθυρο του tooltip καθώς και στην ΓΡΑΜΜΗ ΕΠΕΞΗΓΗΣΕΩΝ που βρίσκεται στο κάτω μέρος της οθόνης. Όταν επιτύχουμε με την κίνηση αυτή τις επιθυμητές τιμές x=0.00 (m) και y=0.00 (m), πατάμε το

αριστερό πλήκτρο του ποντικιού και το υποστύλωμα σχεδιάζεται στην σωστή του θέση.

Σε περίπτωση κάποιου λάθους κατά την εισαγωγή έχουμε την δυνατότητα με δεξί κλικ πάνω στο στοιχείο να επιλέξουμε τη διαγραφή του. Εάν θέλουμε να τροποποιήσουμε κάτι, πρέπει να ακολουθήσουμε την εξής διαδικασία :

Επιλέγουμε **Τροποποίηση** στην ΑΝΩ ΓΡΑΜΜΗ ΕΡΓΑΛΕΙΩΝ. Οδηγούμε το ποντίκι πάνω από το υποστύλωμα που θέλουμε να τροποποιήσουμε οπότε ο δείκτης του ποντικιού μετατρέπεται αυτόματα σε δείκτη χεριού.

Πατάμε δεξί πλήκτρο του ποντικιού και εμφανίζεται το κυλιόμενο μενού με τις λειτουργίες της Τροποποίησης: **∆ιαγραφή, Αντιγραφή, Μετακίνηση, Κατοπτρισμός, Εισαγωγή, Τροποποίηση Θερμομόνωσης, Ιδιότητες** όπως φαίνεται στην παρακάτω οθόνη.

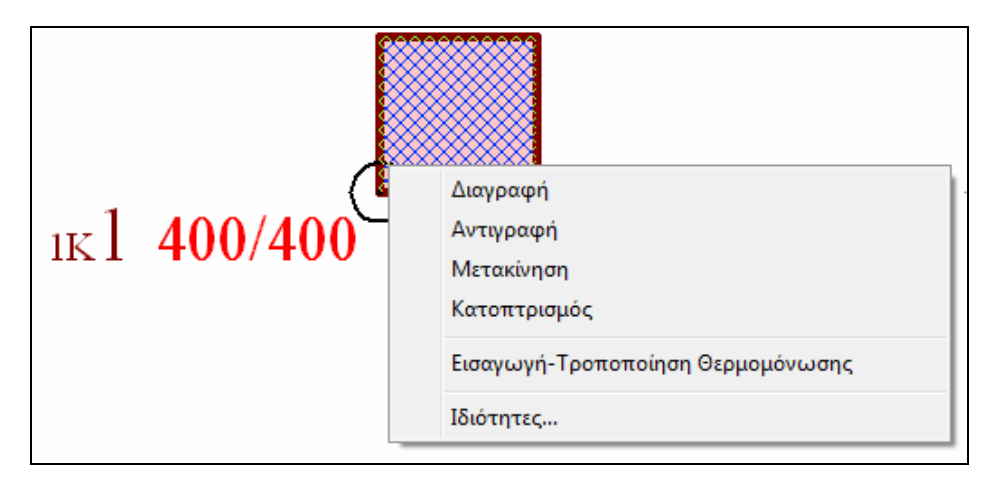

Έχουμε την δυνατότητα με την επιλογή **∆ιαγραφή** να διαγράψουμε το συγκεκριμένο υποστύλωμα και να το δημιουργήσουμε εκ νέου ή με την επιλογή **Ιδιότητες** να αλλάξουμε τις ιδιότητες εκείνες που θέλουμε.

Με την χρήση των επιλογών **Αντιγραφή, Μετακίνηση** και **Κατοπτρισμός** εκτελούμε τις αντίστοιχες λειτουργίες**.** Αφού τροποποιήσουμε ή διαγράψουμε το υποστύλωμα επιλέγουμε **∆ημιουργία** από το μενού **Επεξεργασία** ή το εικονίδιο της ∆ημιουργίας στην ΠΑΝΩ ΓΡΑΜΜΗ ΕΡΓΑΛΕΙΩΝ. Αμέσως το χρώμα του εικονιδίου των υποστυλωμάτων γίνεται κόκκινο , που σημαίνει ότι είμαστε πάλι σε διαδικασία ∆ημιουργίας.

**Υποστύλωμα Κ2:** Το υποστύλωμα Κ2 είναι ορθογωνικης διατομής διαστάσεων 1300 / 400 (mm), το σταθερό του σημείο είναι το κάτω δεξιά και έχει συντεταγμένες x = 6400(mm) και y= -1000 (mm).

Επιλέγουμε την ορθογωνικη διατομή από το μενού **Υποστύλωμα** ή από το πρώτο εικονίδιο της ∆ΕΞΙΑΣ ΓΡΑΜΜΗΣ ΕΡΓΑΛΕΙΩΝ. Και τροποποιούμε τις διαστάσεις του.

- α. Εισάγουμε κατά σειρά 1300 (mm) σαν διάσταση κατά (y) και 400 (mm) σαν διάσταση κατά (x).
- β. Τέλος ορίζουμε τις συντεταγμένες του σταθερού του σημείου x=6400 (mm) και y=-1000 (mm) πληκτρολογώντας τις παραπάνω τιμές στα πεδία χ και y και πατώντας **Εφαρμογή**. Στο συγκεκριμένο παράδειγμα η εισαγωγή όλων των υποστυλωμάτων θα γίνει από το παράθυρο των ιδιοτήτων. Τότε πατάμε το αριστερό πλήκτρο του ποντικιού και το υποστύλωμα Κ2 σχεδιάζεται στην σωστή του θέση.

Πέρα από το σχεδιασμό των δομικών στοιχειών με τη βοήθεια συντεταγμένων υπάρχει και η δυνατότητα εισαγωγής ενός αρχιτεκτονικού σχεδίου DWG ως αποτυπώματος.

Από το μενού όροφος > εισαγωγή DWG μπορούμε να φέρουμε ένα αρχιτεκτονικό σχέδιο πάνω στο οποίο θα σχεδιάσουμε τα δομικά μας στοιχεία. Στη παρακάτω φωτογραφία εμφανίζεται και το αρχιτεκτονικό αποτύπωμα.

**Υποστύλωμα Κ3:** Το υποστύλωμα Κ3 έχει διαστάσεις 400 / 400 (mm) , το σταθερό του σημείο είναι το κάτω δεξιά και έχει συντεταγμένες x = 9600 (mm) και y= -1000(mm).

Eπικυρώνουμε με **Εφαρμογή** την εισαγωγή του στοιχείου το οποίο φαίνεται στην παρακάτω οθόνη.

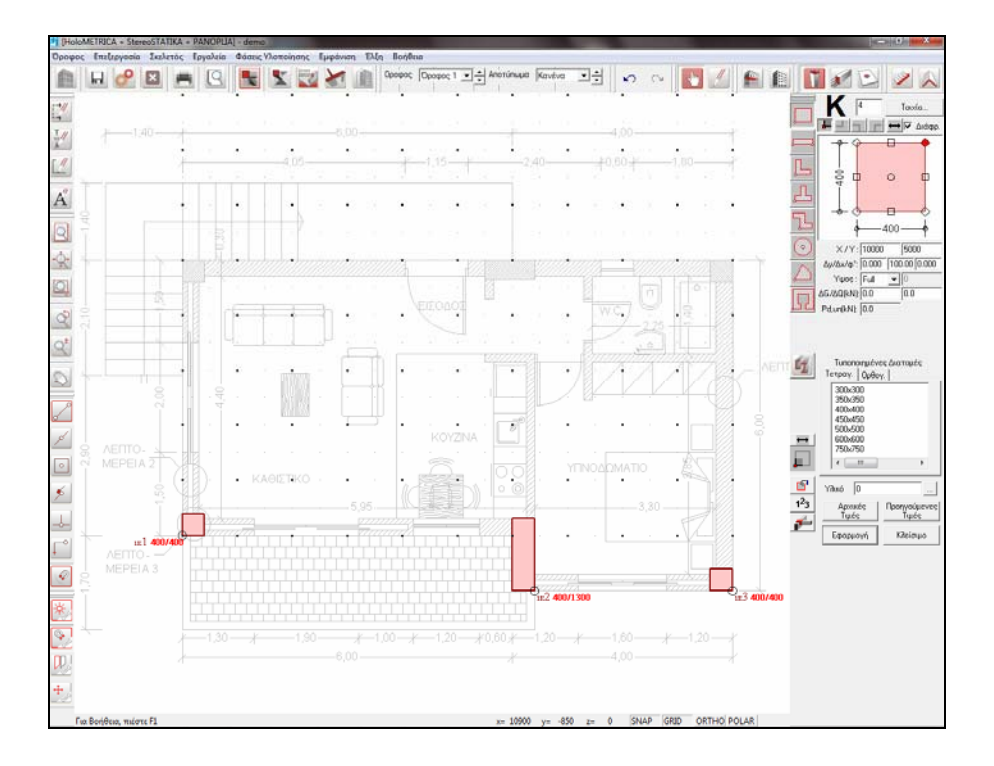

**Υποστύλωμα Κ4:** Ομοίως γίνεται και η εισαγωγή του Κ4 διαστάσεων 400/400 (mm)

**Υποστύλωμα Κ5:** Το υποστύλωμα Κ5 είναι στοιχείο διαστάσεων 900/350 (mm), το σταθερό του σημείο είναι το άνω αριστερά, έχει συντεταγμένες σταθερού σημείου x = 6400 (mm) και y= 5000 (mm)

- α. Επιλέγουμε το ορθογωνικό υποστύλωμα και τροποποιούμε τις διαστάσεις του ώστε να φτάσουμε στις επιθυμητές.
- β. Εισάγουμε τις συντεταγμένες Χ1=6400mm ,Υ1=5000mm του σταθερού σημείου.
- γ. Επικυρώνουμε τις αλλαγές με **Εφαρμογή.**

**Υποστύλωμα Κ6:** Το υποστύλωμα Κ6 δηλώνεται με τον ίδιο ακριβώς τρόπο όπως το Κ4 και το σταθερό του σημείο έχει συντ/νες x=0.00 , y=5000mm και είναι τετραγωνικής διατομής διαστάσεων 400 / 400 (mm), το σταθερό του σημείο είναι το πάνω δεξιά.

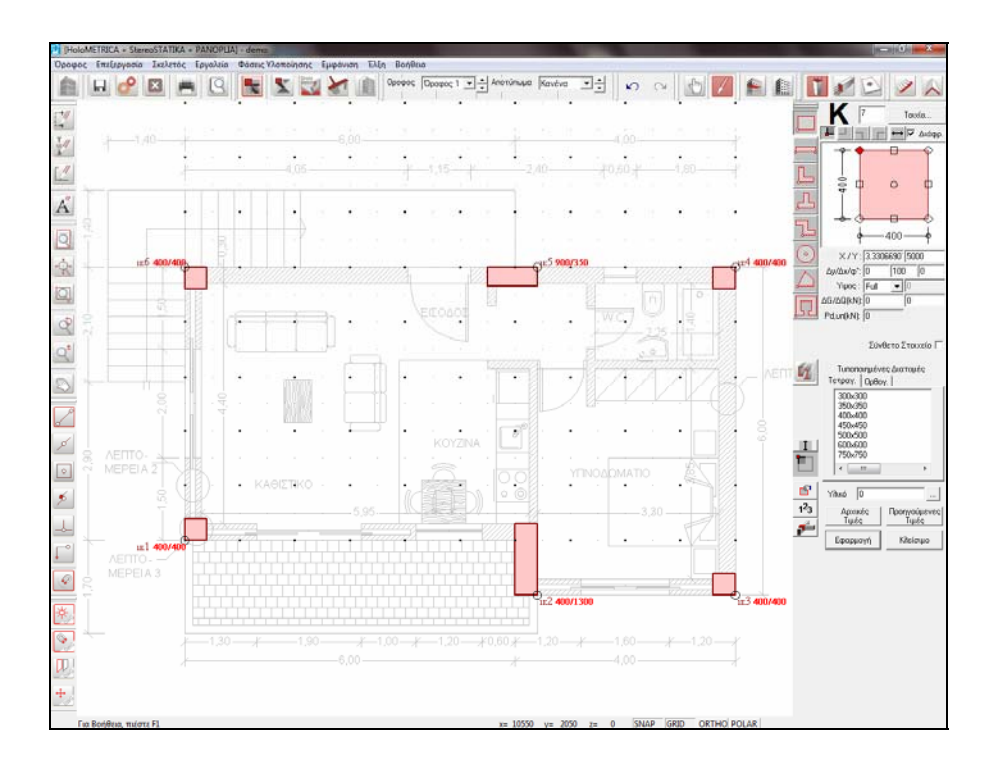

### <span id="page-16-0"></span>**Εισαγωγή ∆οκών του παραδείγματος**

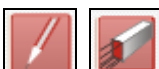

Όλες οι δοκοί του παραδείγματος λαμβάνονται ορθές, με πλάτος 250 mm και ύψος 500 mm. Αρχίζουμε την εισαγωγή των δοκών με την ∆1.

**∆οκός ∆1:** Η δοκός ∆1 συνδέει τα υποστυλώματα Κ1 και Κ2, η δε κάτω παρειά της συμπίπτει με την κάτω παρειά του Κ1.

**Α τρόπος:** Για να εισάγουμε αναλυτικά την ∆1 θα πρέπει να επιλέξουμε τις **Ιδιότητες** με το αντίστοιχο εικονίδιο της ∆ΕΞΙΑΣ ΓΡΑΜΜΗΣ ΕΡΓΑΛΕΙΩΝ. Τότε εμφανίζεται το παράθυρο διαλόγου των ιδιοτήτων της δοκού, όπου πληκτρολογούμε τις συντεταγμένες των άκρων της δοκού δηλαδή x1= 0.00 (mm), y1= 0.00 (mm) και x2= 6200 (mm), y2= 0.00 (mm) και επικυρώνουμε με αριστερό πάτημα του ποντικιού στο πλήκτρο **Εφαρμογή.** 

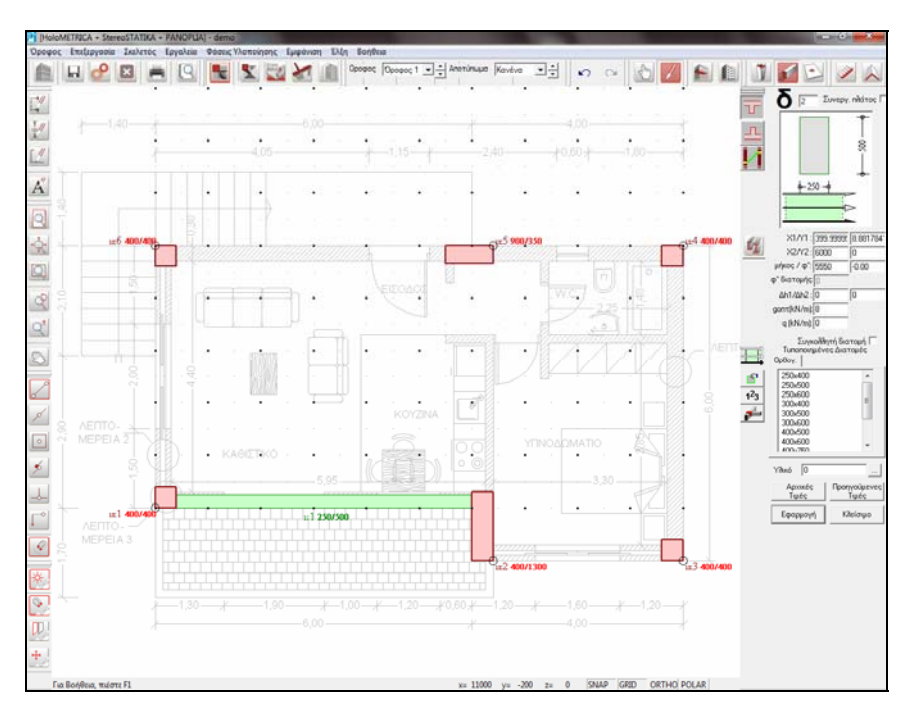

Αν θέλουμε να σβήσουμε τη δοκό μπορούμε να την επιλέξουμε και με δεξί κλικ εμφανίζεται το μενού με τις λειτουργίες της τροποποίησης.

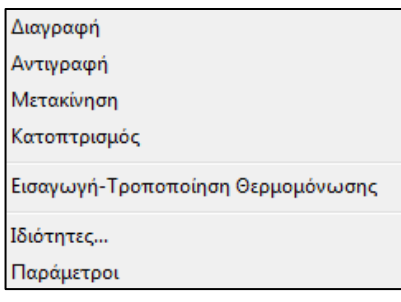

**Αντιγραφή - Μετακίνηση - Κατοπτρισμός - ∆ιαγραφή – Ιδιότητες**. Έχουμε την δυνατότητα με την επιλογή **∆ιαγραφή** να διαγράψουμε την συγκεκριμένη δοκό και να την δημιουργήσουμε εκ νέου ή με την επιλογή **Ιδιότητες** να αλλάξουμε τις ιδιότητες εκείνες που θέλουμε. Με την χρήση των επιλογών **Αντιγραφή, Μετακίνηση** και **Κατοπτρισμός** εκτελούμε τις αντίστοιχες λειτουργίες**.** Αφού

τροποποιήσουμε ή διαγράψουμε την δοκό επιλέγουμε **∆ημιουργία** από το δεύτερο κατά σειρά μενού **Επεξεργασία** ή το εικονίδιο της Τροποποίησης στην ΑΝΩ ΓΡΑΜΜΗ ΕΡΓΑΛΕΙΩΝ. Αμέσως το χρώμα του εικονιδίου των δοκών γίνεται κόκκινο, δηλ. είμαστε πάλι σε διαδικασία ∆ημιουργίας.

**Β τρόπος:** Όταν η δοκός έχει τις προεπιλεγμένες τιμές του προγράμματος τότε η εισαγωγή των δοκών μπορεί να γίνει άμεσα και γρήγορα μέσω γραφικής εισαγωγής των συντεταγμένων των άκρων της. Για να εισάγουμε γραφικά την ∆1 ελέγχουμε πρώτα τον προσανατολισμό της δοκού δηλαδή την κατεύθυνση στην οποία βρίσκεται η δοκός. Αυτό γίνεται είτε μέσω του παραθύρου των Ιδιοτήτων ή με την χρήση του αντίστοιχου εικονιδίου της ∆ΕΞΙΑΣ ΓΡΑΜΜΗΣ ΕΡΓΑΛΕΙΩΝ.

Στην περίπτωση μας η προεπιλεγμένη θέση είναι η αριστερή παρειά που είναι και η σωστή. Οδηγούμε το ποντίκι στην θέση x= 0.00 (mm) και y= 0.00 (mm), πατάμε το αριστερό πλήκτρο του ποντικιού και σχηματίζουμε το αριστερό άκρο της ∆1, που είναι ταυτόχρονα το κάτω αριστερό σημείο του υποστυλώματος Κ1. Κατόπιν οδηγούμε το ποντίκι στην θέση x= 6.200 (mm) και y= 0.00 (mm), πατάμε το αριστερό πλήκτρο του ποντικιού και σχηματίζουμε το δεξιό άκρο της ∆1.

Σε περίπτωση λάθους και ενώ έχουμε εισάγει ήδη το πρώτο ακραίο σημείο αλλά όχι ακόμη το δεύτερο μπορούμε με δεξί πάτημα του ποντικιού να ακυρώσουμε την εισαγωγή αυτή.

Για να διευκολύνουμε ακόμη περισσότερο την εισαγωγή των δύο ακραίων σημείων της δοκού ∆1, ενεργοποιούμε την **Έλξη σε Ακραίο Σημείο** από το μενού ή από το αντίστοιχο εικονίδιο της ΑΡΙΣΤΕΡΗΣ ΓΡΑΜΜΗΣ ΕΡΓΑΛΕΙΩΝ, οπότε το ποντίκι έλκεται αυτόματα από τα ακραία σημεία των υποστυλωμάτων.

Πρέπει βέβαια να απενεργοποιήσουμε την επιλογή αυτή, όταν δεν την χρειαζόμαστε άλλο.

Γενικά η εισαγωγή των δοκών θα πρέπει να γίνεται κατά τέτοιο τρόπο ώστε να σαρώνονται οι διατομές των υποστυλωμάτων. Στην περίπτωση όμως υποστυλωμάτων που η εισαγωγή τους έχει γίνει με το εικονίδιο του **τοιχίου**, το δοκάρι θα πρέπει να εισάγεται με τέτοιο τρόπο ώστε να εφάπτεται στις εξωτερικές παρειές των δύο τοιχίων.

**∆οκός ∆2:** Η δοκός ∆2 συνδέει τα υποστυλώματα Κ2 και Κ3, η δε κάτω πλευρά της είναι η κάτω πλευρά των υποστυλωμάτων. Για να εισάγουμε γραφικά την ∆2, οδηγούμε το ποντίκι στην θέση x = 6000 (mm) και y = -1000 (mm), πατάμε το αριστερό πλήκτρο του ποντικιού και σχηματίζουμε το αριστερό άκρο της ∆2, που βρίσκεται στην αριστερή πλευρά του υποστυλώματος Κ2. Κατόπιν οδηγούμε το ποντίκι στην θέση x = 6000 (mm) και y = -1000 (mm), πατάμε το αριστερό πλήκτρο του ποντικιού και σχηματίζουμε το δεξί άκρο της ∆2, που βρίσκεται στην δεξιά πλευρά του υποστυλώματος Κ3.

Με την επιλογή **ORTHO** που βρίσκεται στην **Γραμμή Επεξηγήσεων** απλοποιείται η εισαγωγή οριζοντίων ή καθέτων δοκών.

**∆οκός ∆3:** Η δοκός ∆3 συνδέει τα υποστυλώματα Κ6 και Κ5 η δε αριστερή εξωτερική πλευρά της συμπίπτει με την αριστερή εξωτερική πλευρά των Κ6 και Κ5 (∆εξιά παρειά).

Για να εισάγουμε γραφικά την δοκό οδηγούμε το ποντίκι στην θέση x= 1.80 (m) και y=0.00 (m), πατάμε το αριστερό πλήκτρο του ποντικιού και σχηματίζουμε το κάτω άκρο της ∆3, που είναι ταυτόχρονα το κάτω αριστερά σημείο του υποστυλώματος Κ1. Κατόπιν οδηγούμε το ποντίκι στην θέση x= 0.00 (mm) και y= 5000 (mm), πατάμε το αριστερό πλήκτρο του ποντικιού και σχηματίζουμε το άνω άκρο της ∆3, που είναι ταυτόχρονα το σταθερό σημείο του υποστυλώματος Κ6.

**∆οκός ∆4:** Η δοκός ∆4 συνδέει τα υποστυλώματα Κ5 και Κ4 και εισάγεται με τον ίδιο τρόπο όπως και η ∆3.

**∆οκός ∆5:** Η δοκός ∆5 συνδέει τα υποστυλώματα Κ1 και Κ6, η δε δεξιά εξωτερική πλευρά της συμπίπτει με την δεξιά εξωτερική πλευρά των Κ1 και Κ6.

Αλλάζουμε κατ' αρχήν τον προσανατολισμό της δοκού με την βοήθεια του αντίστοιχου εικονιδίου της ∆ΕΞΙΑΣ ΓΡΑΜΜΗΣ ΕΡΓΑΛΕΙΩΝ και επιλέγουμε αριστερή παρειά. Οδηγούμε το ποντίκι στην θέση x= 0.00 (mm) και y= 0.00 (mm), πατάμε το αριστερό πλήκτρο του ποντικιού και σχηματίζουμε το κάτω άκρο της ∆5, που είναι ταυτόχρονα το κάτω δεξιά σημείο του υποστυλώματος Κ2. Κατόπιν οδηγούμε το ποντίκι στην θέση x= 0.00 (mm) και y= 5000 (mm), πατάμε το αριστερό πλήκτρο του ποντικιού και σχηματίζουμε το άνω άκρο της ∆5, που είναι ταυτόχρονα το σταθερό σημείο του υποστυλώματος Κ1.

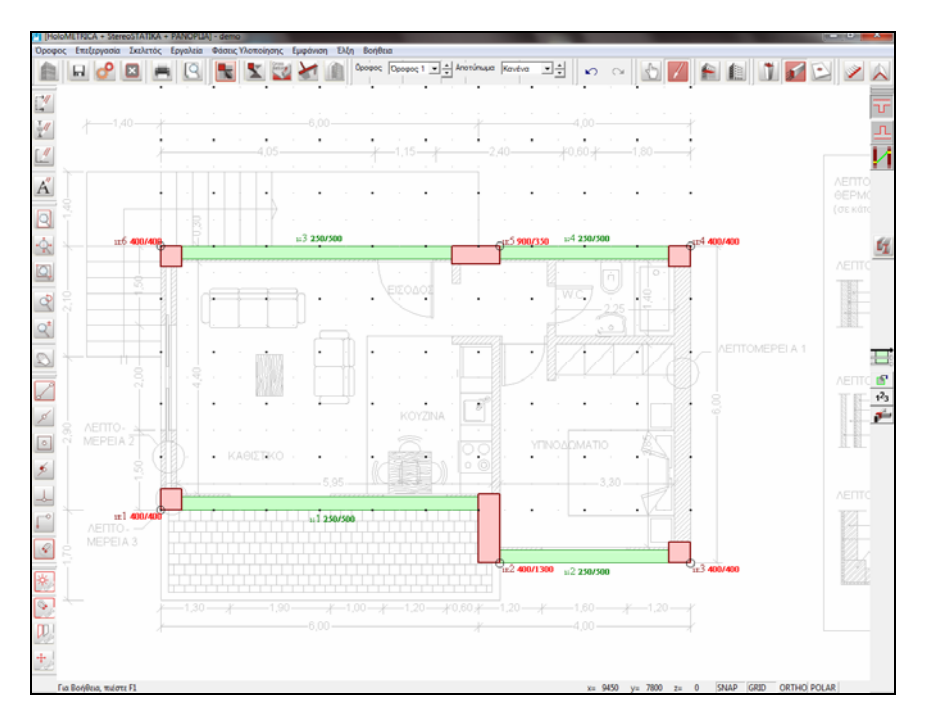

**∆οκός ∆6:** Η δοκός ∆6 συνδέει τα υποστυλώματα Κ2 και Κ5 ,η δε δεξιά εξωτερική πλευρά της συμπίπτει με την δεξιά εξωτερική πλευρά των Κ2 και Κ5. Οδηγούμε το ποντίκι στην θέση x= 6400 (mm) και y= -1000 (mm), πατάμε το αριστερό πλήκτρο του ποντικιού και σχηματίζουμε το κάτω άκρο της ∆6, που είναι ταυτόχρονα το πάνω δεξιά σημείο του υποστυλώματος Κ2. Κατόπιν οδηγούμε το ποντίκι στην θέση x= 6400 (mm) και y= 4950 (mm), πατάμε το αριστερό πλήκτρο του ποντικιού και σχηματίζουμε το άνω άκρο της ∆6.

**∆οκός ∆7:** Η δοκός ∆8 συνδέει τα υποστυλώματα Κ3 και Κ4 η δε κάτω πλευρά της συμπίπτει με την κάτω πλευρά του Κ3. Μπορεί να σχεδιαστεί με τον ίδιο τρόπο όπως οι προηγούμενες δοκοί ή με τη βοήθεια του σχεδίου (plan1.dwg) το οποίο βρίσκεται στο φάκελο του pi-SUITE.

Με την ολοκλήρωση του σκελετού (δοκοί - υποστυλώματα) καταλήγουμε στην παρακάτω οθόνη.

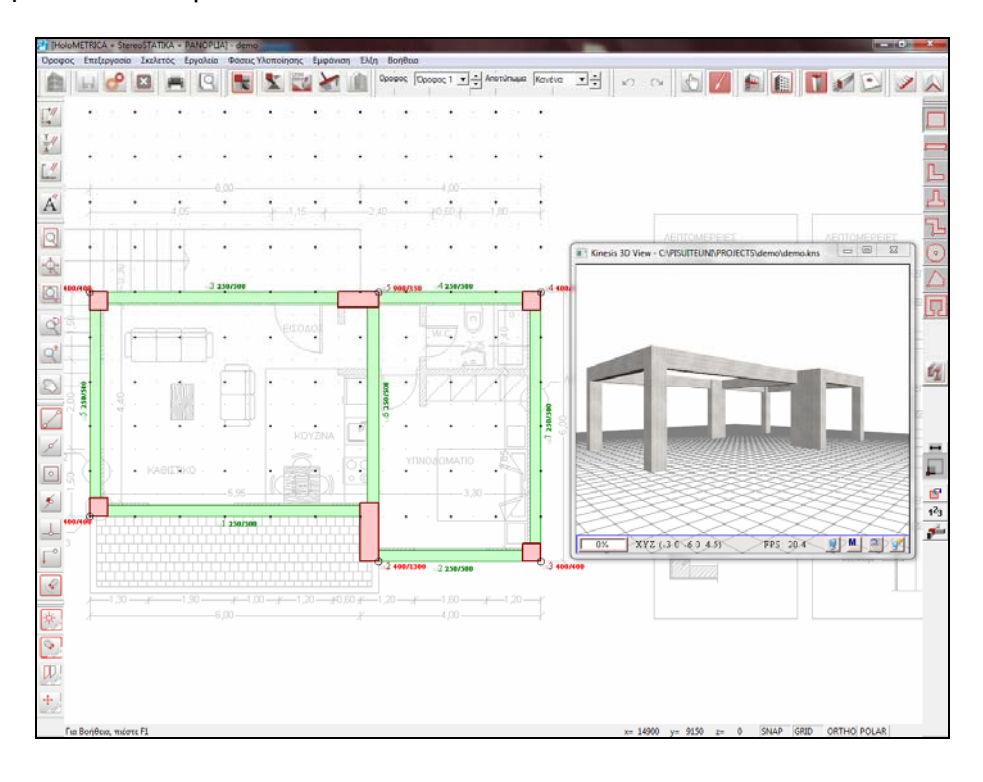

## <span id="page-21-0"></span>**Εισαγωγή πλακών παραδείγματος**

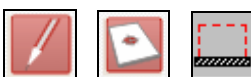

Αρχικά θα δημιουργήσουμε τους δύο προβόλους του παραδείγματος μέσω της επιλογής **Ελεύθερη Παρυφή** από το μενού **Πλάκα** ή με το αντίστοιχο εικονίδιο της ∆ΕΞΙΑΣ ΓΡΑΜΜΗΣ ΕΡΓΑΛΕΙΩΝ.

Η εισαγωγή των ακραίων σημείων των δύο προβόλων γίνεται γραφικά με την χρήση του ποντικιού. Για να ορίσουμε τις ελεύθερες παρυφές της πλάκας Π1 πρέπει να εισάγουμε τα τέσσερα ακραία σημεία της πλάκας του προβόλου.

Οδηγούμε το ποντίκι στην θέση με τις συντεταγμένες x= 0.00 (mm) και y=0.00 (mm) και επικυρώνουμε το πρώτο κάτω δεξιά σημείο της πλάκας -προβόλου με αριστερό πάτημα του ποντικιού. Ομοίως εισάγουμε διαδοχικά τα σημεία με συντεταγμένες x=0.00 (mm) και y=-1700 (mm), x=6400 (mm) και y=-1700 (mm), x=6400(mm) και y=-1000 (mm).

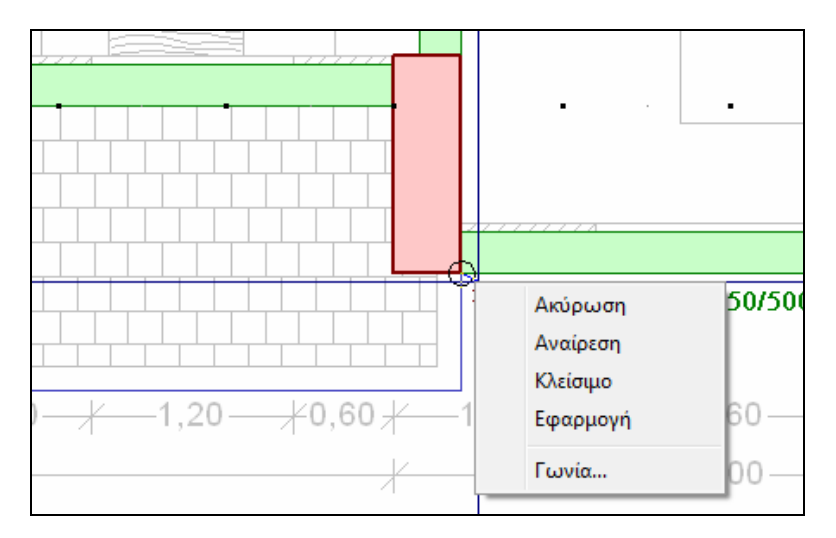

Μετά την εισαγωγή και του τελευταίου σημείου για να ολοκληρώσουμε την δημιουργία των ελεύθερων παρυφών, πατάμε το δεξί πλήκτρο του ποντικιού και εμφανίζεται το μενού με τις επιλογές **Ακύρωση**, **Αναίρεση, Κλείσιμο** και **Εφαρμογή**.

Με την επιλογή αυτή το πρόγραμμα καταλαβαίνει αυτόματα τις ελεύθερες ακμές-παρυφές της πλάκας και την δημιουργεί σαν πρόβολο που συνορεύει με τη δοκό ∆1.

 Με την επιλογή **Ακύρωση** ακυρώνουμε όλες τις ακμές της Ελεύθερης Παρυφής που δημιουργήσαμε.

- Με την επιλογή **Αναίρεση** ακυρώνουμε την τελευταία ακμή της Ελεύθερης Παρυφής που δημιουργήσαμε.
- Με την επιλογή **Κλείσιμο** κλείνουμε το πολύγωνο που έχουμε δημιουργήσει
- ενώ με την επιλογή **Εφαρμογή** επικυρώνουμε το πολύγωνο της Ελεύθερης Παρυφής που έχουμε σχεδιάσει.

Με τον ίδιο τρόπο εισάγουμε τις ελεύθερες παρυφές του προβόλουπλατύσκαλου Π2 εισάγοντας κατά σειρά τα σημεία με συντεταγμένες x= 2100 (mm) και y=5000 (mm), x=2100 (mm) και y=6400(mm), x=6000 (mm) και y=6400 (mm) και x=6000 (mm) και y=5000 (mm). Πατάμε το δεξί πλήκτρο του ποντικιού και επιλέγουμε **Εφαρμογή**, για να επικυρώσουμε τις ελεύθερες παρυφές της πλάκας Π5.

Πιο εύκολα μπορούμε να εισάγουμε τις ελεύθερες παρυφές με τη χρήση του αρχιτεκτονικού σχεδίου (plan1.dwg) ως φόντο.

Μετά τον ορισμό των ελεύθερων παρυφών, δημιουργούμε τις πλάκες Π3, Π4, του 2ου ορόφου. Η εισαγωγή των πλακών μπορεί να γίνει με τους εξής δύο τρόπους:

**Α τρόπος:** ∆ημιουργούμε τις πλάκες μία-μία μέσω της επιλογής **∆ημιουργία Πλάκας** από το μενού **Πλάκα** ή με την βοήθεια του αντίστοιχου εικονιδίου της ∆ΕΞΙΑΣ ΓΡΑΜΜΗΣ ΕΡΓΑΛΕΙΩΝ. Οδηγούμε το ποντίκι σε κάποιο σημείο του εσωτερικού της πλάκας Π3, πατάμε το αριστερό πλήκτρο του ποντικιού και με αυτόν τον τρόπο δημιουργείται και σχεδιάζεται η Π3. Το πρόγραμμα αντιλαμβάνεται αυτόματα την γεωμετρία της πλάκας και τις συνθήκες στήριξης και έτσι μας δίνει αμέσως το είδος του στατικού συστήματος (τετραέρειστη) της Π3 και το προτεινόμενο ύψος της (h) λόγω λυγηρότητας. Με τον ίδιο τρόπο δημιουργούμε και την πλάκα Π4.

**Β τρόπος:** ∆ημιουργούμε όλες τις πλάκες του ορόφου μέσω της επιλογής **∆ημιουργία όλων των πλακών** από το μενού **Πλάκα** ή με την βοήθεια του αντίστοιχου εικονιδίου της ∆ΕΞΙΑΣ ΓΡΑΜΜΗΣ ΕΡΓΑΛΕΙΩΝ. Με αυτόν τον τρόπο δημιουργούνται και σχεδιάζονται όλες οι πλάκες.

Σε περίπτωση λάθους κατά την εισαγωγή ακολουθούμε την εξής διαδικασία: Επιλέγουμε **Τροποποίηση** από το εικονίδιο της Τροποποίησης στην ΑΝΩ ΓΡΑΜΜΗ ΕΡΓΑΛΕΙΩΝ. Αμέσως το χρώμα του εικονιδίου των Πλακών γίνεται κόκκινο, δηλ. είμαστε σε διαδικασία Τροποποίησης. Οδηγούμε το ποντίκι πάνω από την πλάκα που θέλουμε να τροποποιήσουμε οπότε ο δείκτης του ποντικιού μετατρέπεται αυτόματα σε δείκτη χεριού. Πατάμε δεξί πλήκτρο του ποντικιού και εμφανίζεται το μενού με τις λειτουργίες της Τροποποίησης : **Αντιγραφή, Μετακίνηση, Κατοπτρισμός, ∆ιαγραφή, Ιδιότητες**.

Έχουμε την δυνατότητα με την επιλογή **∆ιαγραφή** να διαγράψουμε την συγκεκριμένη πλάκα και να την δημιουργήσουμε εκ νέου ή με την επιλογή **Ιδιότητες** να αλλάξουμε τις ιδιότητες εκείνες που θέλουμε. Αφού τροποποιήσουμε ή διαγράψουμε την πλάκα επιλέγουμε **Πλάκα** από το μενού **Σκελετός** ή το εικονίδιο της ∆ημιουργίας στην ΑΝΩ ΓΡΑΜΜΗ ΕΡΓΑΛΕΙΩΝ.

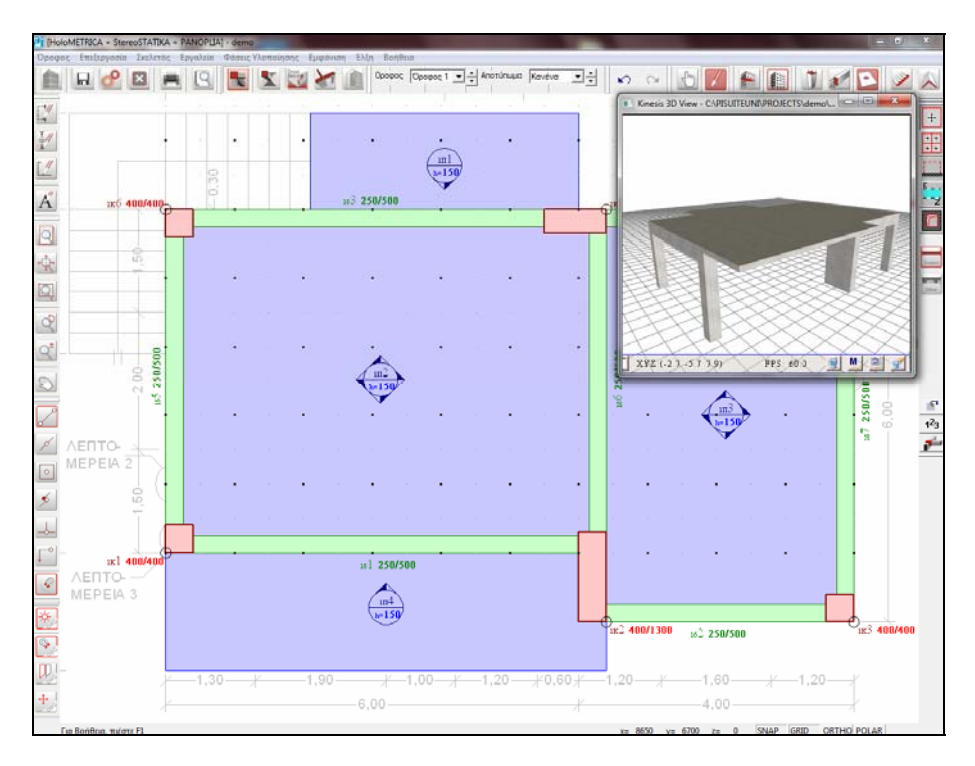

#### <span id="page-24-0"></span>**∆ημιουργία σκάλας**

Υπάρχει η δυνατότητα σχεδίασης σκάλας και εμφάνισης των οπλισμών αυτής. Από την εισαγωγή πηγαίνουμε στο μενού **Σκελετός** και επιλέγουμε **Σκάλα** ή επιλεγούμε το αντίστοιχο εικονίδιο από την ΑΝΩ ΣΕΙΡΑ ΕΡΓΑΛΕΙΩΝ.

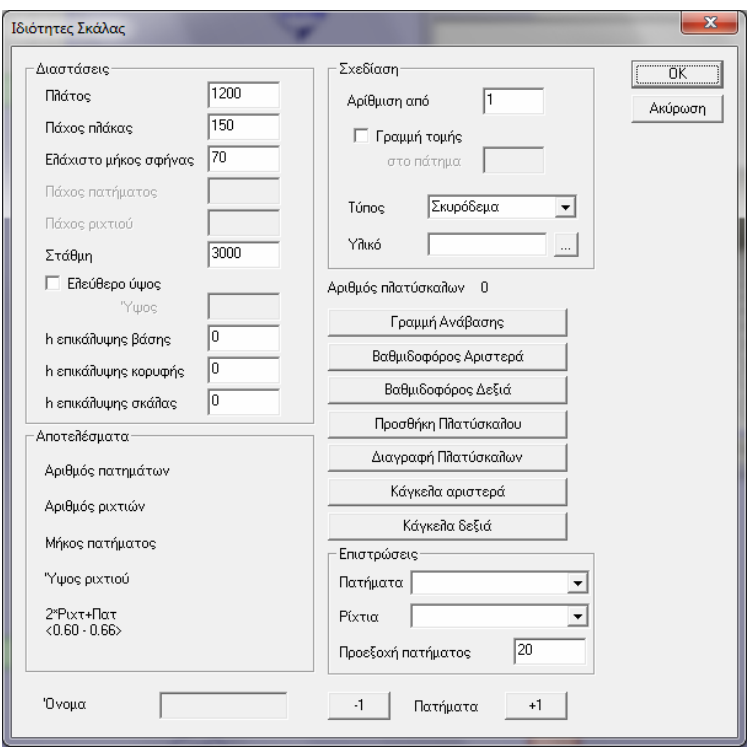

Μόλις το επιλέξουμε τότε εμφανίζεται ένα νέο παράθυρο με τις Ιδιότητες της σκάλας. Αρχικά πρέπει να ορίσουμε την γραμμή Ανάβασης. Σχεδιάζουμε τη γραμμή ανάβασης με τη βοήθεια του αρχιτεκτονικού σχεδίου (plan1.dwg). Αφού τη σχεδιάσουμε τότε με δεξί κλικ επιλεγούμε Εφαρμογή οπότε και θα εμφανιστεί το παράθυρο διαλόγου με τις ιδιότητες της σκάλας και τα αποτελέσματα του υπολογισμού της. Πατώντας ΟΚ το πρόγραμμα την δημιουργεί.

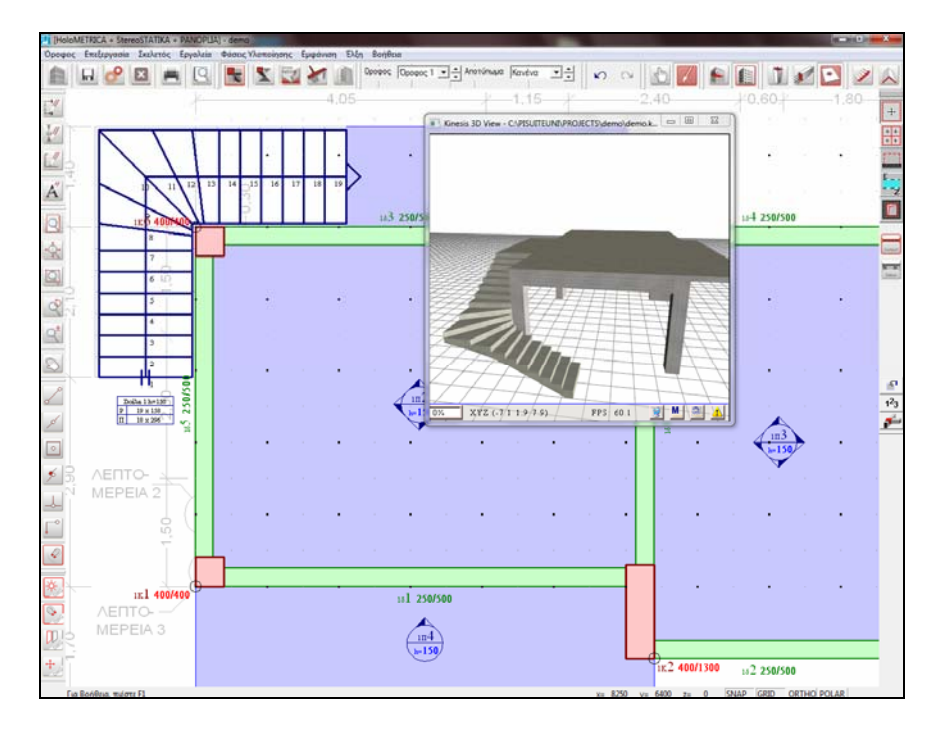

Κατόπιν μπορούμε να κάνουμε διάφορες τροποποιήσεις στη σκάλα π.χ. να δώσουμε πλατύσκαλο. Επιλεγούμε τη σκάλα και με δεξί κλικ εμφανίζεται το παράθυρο των ιδιοτήτων της. Επιλέγουμε πλατύσκαλο και κατόπιν επιλεγούμε δυο σημεία επάνω στη γραμμή ανάβασης τα οποία θα ορίζουν την αρχή και το τέλος του πλατύσκαλου.

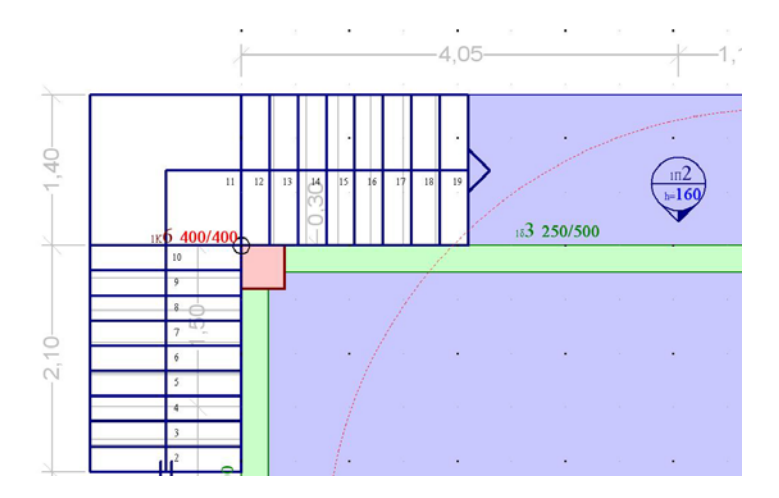

#### **Τυπικός Όροφος**

Στην οθόνη εισαγωγής των ∆ΟΜΙΚΩΝ ΣΤΟΙΧΕΙΩΝ του ΚΤΙΡΙΟΥ υπάρχει η δυνατότητα να έχουμε την αποτύπωση του ξυλοτύπου κάποιου ορόφου σαν προεπιλογή και να συνεχίσουμε την εισαγωγή στοιχείων σε άλλο όροφο. ∆ηλαδή πατώντας με το αριστερό πλήκτρο του ποντικιού στην επιλογή Όροφος ,επιλέγουμε τον όροφο στον οποίο θέλουμε να γίνει η εισαγωγή του ξυλοτύπου (για την συγκεκριμένη περίπτωση ο 1<sup>ος</sup> όροφος) και κατόπιν από την επιλογή Αποτύπωμα επιλέγουμε τον όροφο του οποίου θέλουμε να εμφανίζεται η αποτύπωση (2ος όροφος).

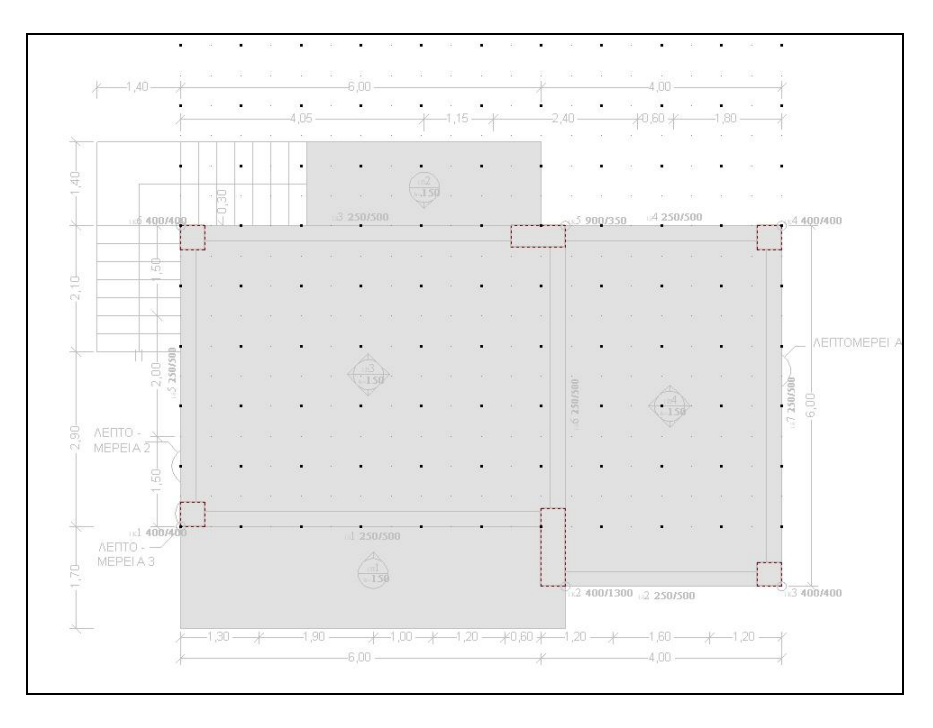

Τελικά βλέπουμε σε γκρι φόντο την αποτύπωση του 2<sup>ου</sup> ορόφου.

<span id="page-26-0"></span>Αυτή η δυνατότητα είναι ιδιαίτερα χρήσιμη στην περίπτωση που ο όροφος αποτελείται από ένα τμήμα ίδιο με αυτόν της αποτύπωσης. Τον δημιουργούμε λαμβάνοντας υπόψη και την βοήθεια που μας προσφέρουν τα εργαλεία έλξης τα οποία λειτουργούν επάνω στο γκρι φόντο. Βέβαια στην περίπτωση που ο όροφος είναι όμοιος με τον υπερκείμενο δηλαδή όταν ο φορέας αποτελείται από τυπικούς ορόφους υπάρχουν αυτοματοποιημένες διαδικασίες (δημιουργίας ορόφου και δημιουργίας τυπικού ορόφου κτιρίου) που περιγράφονται στην συνέχεια.

Στην περίπτωση μας 1<sup>ος</sup> όροφος είναι όμοιος με τον 2<sup>ο</sup> δηλαδή πρόκειται για τυπικό όροφο. Υπάρχουν δύο τρόποι περιγραφής του τυπικού ορόφου.

**A τρόπος:** Επιλέγουμε τον **Τυπικός Όροφος** από το μενού **Εργαλεία** της βασικής οθόνης και στο παράθυρο που εμφανίζεται επιλέγουμε τον αριθμό των τυπικών ορόφων. Το πρόγραμμα μας υποδεικνύει το εύρος στο οποίο πρέπει να κυμαίνεται αυτή η τιμή. Μετά την επικύρωση με **OK** ετοιμάζονται αυτόματα τα στοιχεία για τόσους ορόφους όσους έχουμε δηλώσει ως τυπικούς.

**Β τρόπος:** Εισερχόμαστε στην στάθμη του 1<sup>ου</sup> ορόφου και στην συνέχεια από το μενού **Όροφος** και **∆ημιουργία** Ορόφου ή με την βοήθεια του αντίστοιχου εικονιδίου της ΑΝΩ ΓΡΑΜΜΗΣ ΕΡΓΑΛΕΙΩΝ εμφανίζεται το διπλανό παράθυρο διαλόγου.

Επιλέγουμε **OK** για να δημιουργηθεί ο όροφος και συνεχίζουμε με τους υπόλοιπους ορόφους όπου και επαναλαμβάνουμε την διαδικασία ώστε να δημιουργήσουμε όλους τους ορόφους. Τελικά η μελέτη θα πάρει την παρακάτω μορφή.

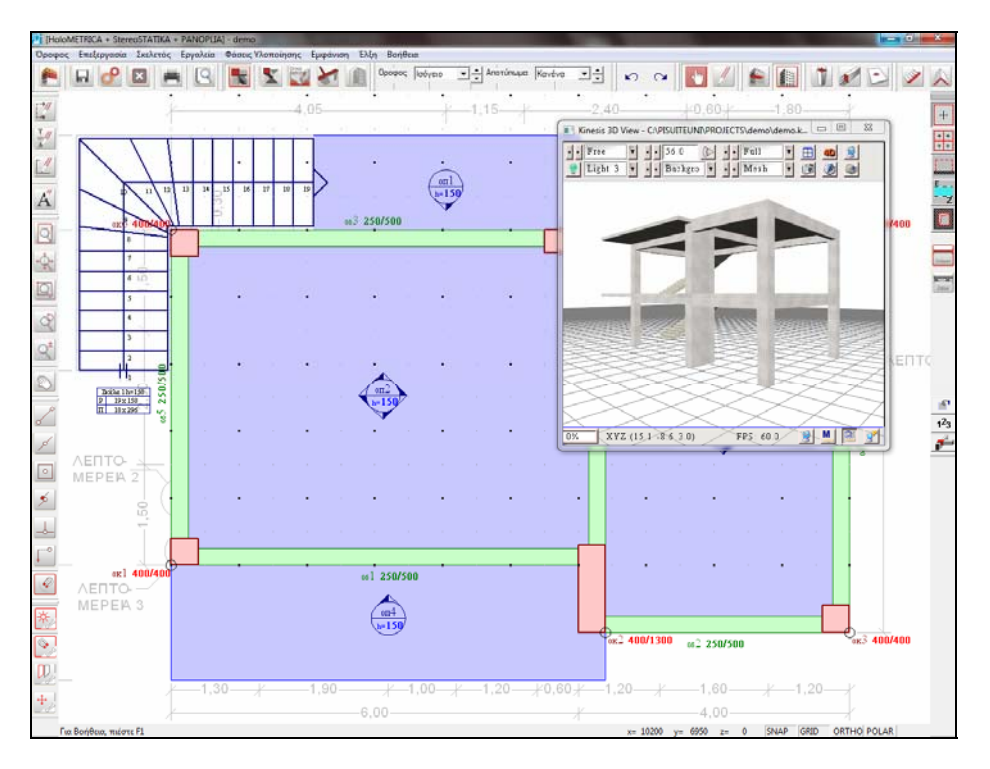

*Τελική μορφή του κτιρίου μετά την εισαγωγή όλων των δομικών στοιχείων και ορόφων του παραδείγματος*

#### <span id="page-28-0"></span>**∆ημιουργία Θεμελίωσης του παραδείγματος**

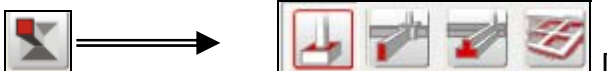

 Για να μεταφερθούμε στην οθόνη δημιουργίας και επίλυσης της θεμελίωσης της κατασκευής, αρκεί να επιλέξουμε το αντίστοιχο εικονίδιο από την ΑΝΩ ΜΠΑΡΑ ΕΡΓΑΛΕΙΩΝ. Η μπάρα τότε θα τροποποιηθεί κατάλληλα ώστε να μπορέσουμε να επιλέξουμε τα στοιχεία θεμελίωσης που χρειαζόμαστε και θα μεταφερθούμε αυτόματα στο επίπεδο της θεμελίωσης.

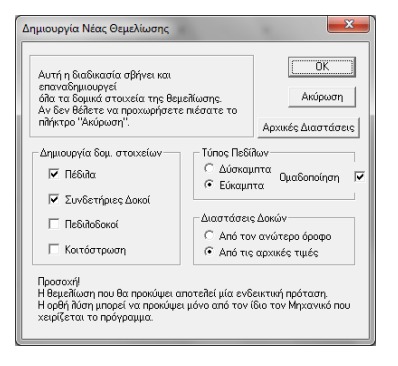

Στη συγκεκριμένη μελέτη τα πέδιλα θα τοποθετηθούν κεντρικά που είναι και η προκαθορισμένη κατάσταση εισαγωγής. Εφόσον εισέρθουμε στην θεμελίωση επιλεγούμε ∆ημιουργία Νέας Θεμελίωσης και στην οθόνη που εμφανίζεται επικυρώνουμε με **OK** τις προτάσεις του προγράμματος οπότε γίνεται αυτόματη προεκτίμηση και σχεδίαση στην οθόνη όλων των πεδίλων κεντρικά και των συνδετήριων δοκών όπως φαίνεται στην παρακάτω οθόνη.

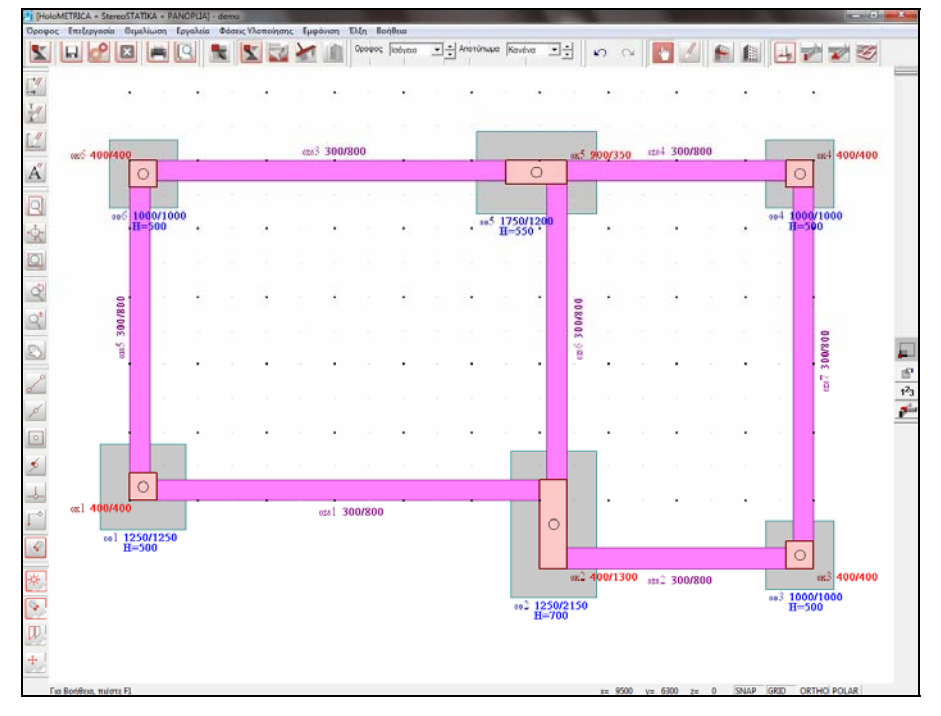

# <span id="page-29-0"></span>**ΕΠΙΛΥΣΕΙΣ**

Όλες οι επιλύσεις που μπορεί να κάνει το πρόγραμμα έχουν ενσωματωθεί σε ένα ενιαίο περιβάλλον, με σκοπό την απλοποίηση της διαδικασίας, αλλά και τον εποπτικό έλεγχο από το χρήστη. Έτσι δεν χρειάζεται να μετακινηθεί κανείς σε πολλές διαφορετικές οθόνες, ώστε να πραγματοποιηθούν όλα τα βήματα επιλύσεων.

Η επιλογή αυτή περιλαμβάνει τόσο τη στατική και δυναμική ανάλυση του κτιρίου, όσο και τη διαστασιολόγηση βάσει των εντατικών μεγεθών που υπολογίζονται. Η διαδικασία γίνεται σειριακά από το πρόγραμμα, χωρίς να απαιτείται επέμβαση από το χρήστη.

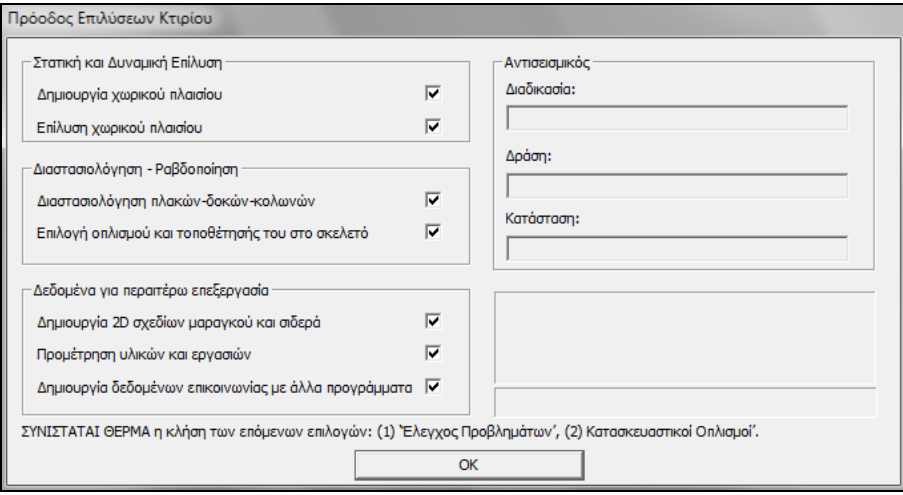

Τα αποτελέσματα των επιλύσεων - διαστασιολογήσεων μπορούμε να τα δούμε επιλέγοντας το εικονίδιο αποτελέσματα ανάλυσης.

Για περισσότερες πληροφορίες μπορείτε να ανατρέξετε στο αναλυτικό εγχειρίδιο χρήσεως, στο κεφάλαιο 4.

<span id="page-30-0"></span>**ΕΛΕΓΧΟΣ ∆ΟΜΙΚΩΝ ΣΤΟΙΧΕΙΩΝ** Επιλέγοντας το αντίστοιχο εικονίδιο στην αριστερή μπάρα εργαλείων της κεντρικής οθόνης του προγράμματος, πραγματοποιείται ο έλεγχος των δομικών στοιχείων. Η αναφορά που παράγεται περιλαμβάνει των έλεγχο όλων των δομικών στοιχείων (πλάκες, δοκοί, υποστυλώματα) για όλες τις στάθμες του κτιρίου, τον έλεγχο της θεμελίωσης και τέλος, τον έλεγχο του αντισεισμικού κανονισμού και της διαστασιολόγησης.

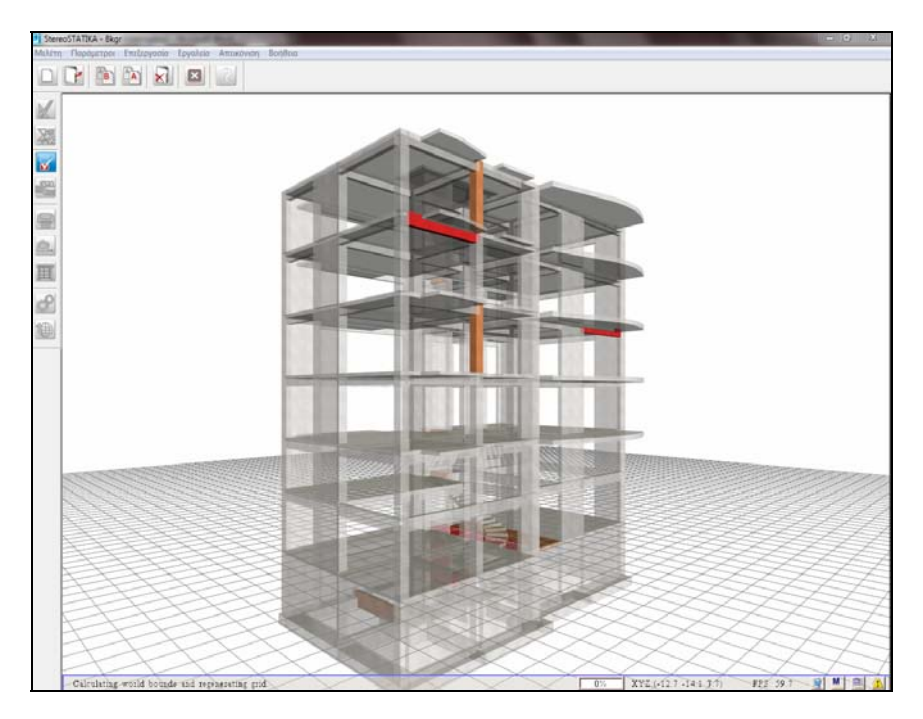

Το πρόγραμμα χωρίζει τους ελέγχους σε δύο κατηγορίες:

- Τα **προβλήματα,** όπου συνήθως απαιτείται αλλαγή της διατομής του δομικού στοιχείου και επανεπίλυση του κτιρίου
- Τις **προειδοποιήσεις,** όπου καλείται ο χρήστης να ελέγξει εάν χρειάζεται κάποια αλλαγή

Για ευκολότερη διάκριση των στοιχείων που έχουν πρόβλημα το πρόγραμμα εμφανίζει στην οθόνη τον τρισδιάστατο φορέα του κτιρίου, πάνω στον όποιο σημειώνονται με έντονο κόκκινο χρώμα (προβλήματα), ή πορτοκαλί (προειδοποιήσεις) τα δομικά στοιχεία που χρήζουν προσοχής από το χρήστη. Για περισσότερες πληροφορίες μπορείτε να ανατρέξετε στο αναλυτικό εγχειρίδιο χρήσεως, στο κεφάλαιο 6.

# <span id="page-31-0"></span>**ΚΑΤΑΣΚΕΥΑΣΤΙΚΟΙ ΟΠΛΙΣΜΟΙ**

Με την επιλογή αυτή ο χρήστης έχει τις εξής δύο δυνατότητες:

Το περιβάλλον εργασίας των κατασκευαστικών οπλισμών μπορεί να χρησιμοποιηθεί από το μηχανικό για να τροποποιήσει τους οπλισμούς σε οποιοδήποτε στοιχείο της κατασκευής, ανεξάρτητα από τα αποτελέσματα της επίλυσης. Στην περίπτωση αυτή ο χρήστης θα πρέπει στην τελική επιλογή του οπλισμού να συνυπολογίσει την ποιότητα κατασκευής και τοποθέτησης του οπλισμού και την παρουσία ή όχι του επιβλέποντα κατά τη σκυροδέτηση. Οι τροποποιήσεις που θα γίνουν θα ληφθούν υπ' όψη τόσο στις προμετρήσεις, όσο και στους πίνακες οπλισμών και έτσι τελικά αφενός θα προμετρηθούν οι ποσότητες που πρόκειται να τοποθετηθούν στην κατασκευή και αφετέρου οι πίνακες οπλισμών θα περιέχουν σαν γεωμετρία, ποσότητα και διατομή τις ράβδους οπλισμού που ο χρήστης έχει επιλέξει.

Μπορεί επίσης να βελτιώσει τους ξυλοτύπους (αισθητικά), πριν την σχεδίασή τους στο σχεδιογράφο (Plotter). Η βελτίωση αυτή χρειάζεται όταν η αυτόματη τοποθέτηση των οπλισμών και των πινακίδων τους πάνω στους ξυλοτύπους δημιουργεί αλληλεπικαλύψεις. Απαιτούνται τότε μικρομετακινήσεις ορισμένων στοιχείων στους ήδη διαμορφωμένους από το πρόγραμμα ξυλοτύπους.

Οι Κατασκευαστικοί Οπλισμοί αφορούν:

- Πλάκες (ανοίγματα και στηρίξεις), ενισχυμένες ζώνες
- ∆οκούς (ανοίγματα και στηρίξεις)
- Υποστυλώματα,τοιχία,τοιχία πλήρωσης
- Σκάλες
- Στέγες
- Θεμελίωση
	- πέδιλα
	- συνδετήριες δοκούς (ανοίγματα και στηρίξεις)
	- Πεδιλοδοκούς
	- Κοιτόστρωση

Για περισσότερες πληροφορίες μπορείτε να ανατρέξετε στο αναλυτικό εγχειρίδιο χρήσεως, στο κεφάλαιο 5.

# <span id="page-32-0"></span>**ΕΚΤΥΠΩΣΕΙΣ**

Εφόσον έχουν εκτελεστεί όλες οι επιλύσεις και διορθώσεις και ο χρήστης είναι έτοιμος να παράγει το τεύχος στατικών υπολογισμών, ενεργοποιείται το εικονίδιο των εκτυπώσεων στην αριστερή μπάρα εργαλείων της κεντρικής οθόνης.

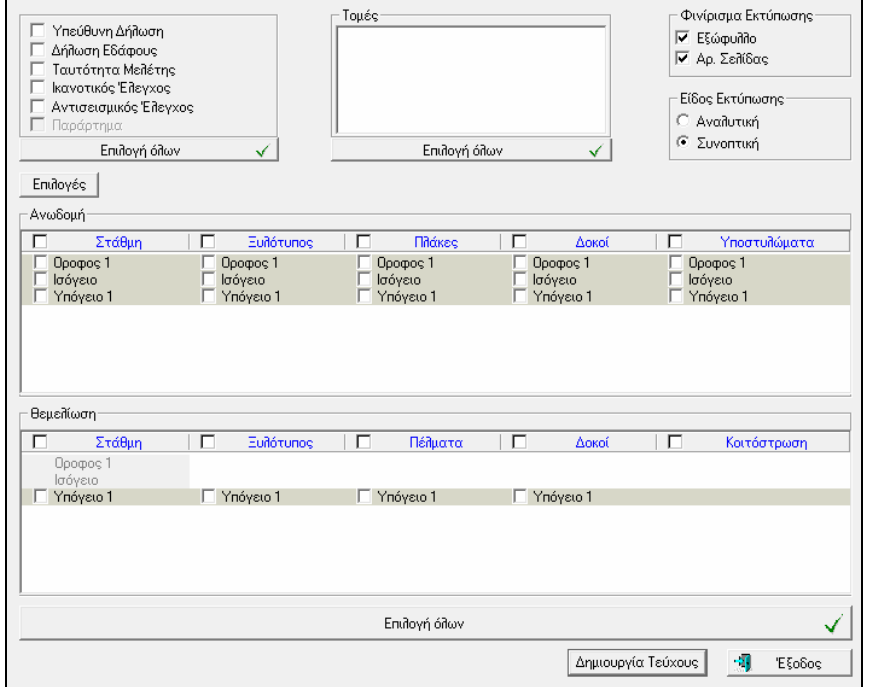

Ο χρήστης έχει την δυνατότητα να επιλέξει να εκτυπώσει συνολικά όλο το τεύχος ή και επιμέρους τμήματα, επιλέγοντας με το αριστερό πλήκτρο του ποντικιού μόνο τα τμήματα που επιθυμεί. Εφόσον γίνει η επιλογή των ενοτήτων προς εκτύπωση ο χρήστης πρέπει να επιλέξει **ΟΚ** ώστε να γίνει η παράγωγη των επιλεγμένων τμημάτων.

Για περισσότερες πληροφορίες μπορείτε να ανατρέξετε στο αναλυτικό εγχειρίδιο χρήσεως, στο κεφάλαιο 9.

# <span id="page-33-0"></span>**ΠΡΟΜΕΤΡΗΣΕΙΣ - ΥΠΟΛΟΓΙΣΜΟΣ KΟΣΤΟΥΣ**

Επιλέγοντας από την κεντρική οθόνη του προγράμματος το εικονίδιο για τον υπoλογισμό των προμετρήσεων των υλικών και εργασιών της κατασκευής, εμφανίζεται το πλαίσιο διαλόγου που περιλαμβάνει αναλυτικά την προμέτρηση όλων των εργασιών που θα γίνουν στο κτίριο.

Οι εργασίες αυτές είναι:

- Σκυρόδεμα
- Ξυλότυποι
- Οπλισμοί (χάλυβας)

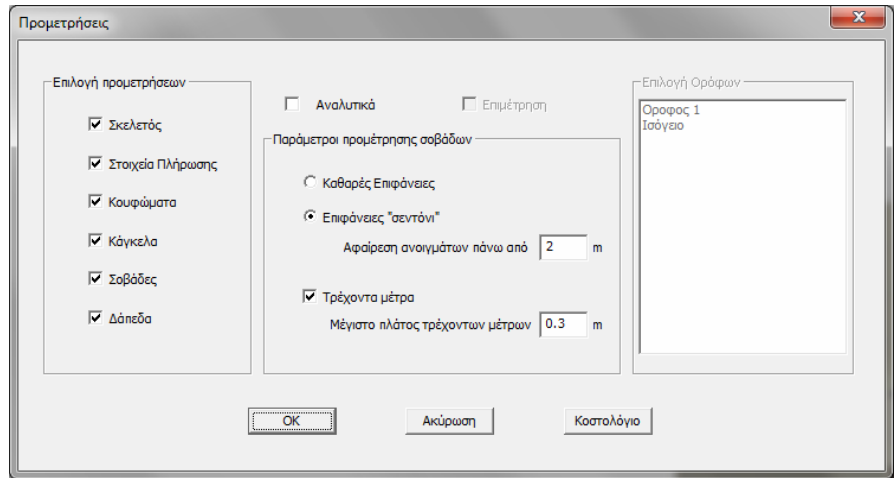

Για περισσότερες πληροφορίες μπορείτε να ανατρέξετε στο αναλυτικό εγχειρίδιο χρήσεως, στο κεφάλαιο 8.

# <span id="page-34-0"></span>**∆ΙΑΧΕΙΡΙΣΗ ΣΧΕ∆ΙΩΝ**

Το λογισμικό περιλαμβάνει ένα υποπρόγραμμα, που αφορά στη διαχείριση των σχεδιάσεων και το οποίο ενημερώνει δυναμικά τα σχέδια, όταν κάνουμε αλλαγές στις επιλύσεις. Αυτό πρακτικά σημαίνει ότι μπορούμε να επεξεργαστούμε τα σχέδια οποιαδήποτε στιγμή, αφού ακόμα και αν προκύψει ανάγκη για αλλαγές στις στατικές επιλύσεις, τα σχέδια θα ενημερωθούν αυτόματα με τα καινούργια αποτελέσματα των επιλύσεων και τις τυχόν αλλαγές στις διαστάσεις και στους οπλισμούς. Επιλέγοντας το περιβάλλον εργασίας της διαχείρισης σχεδίων από το αντίστοιχο εικονίδιο στην κεντρική οθόνη του προγράμματος, μεταφερόμαστε στην παρακάτω οθόνη, όπου περιέχονται το μενού και τα εικονίδια επεξεργασίας των σχεδίων.

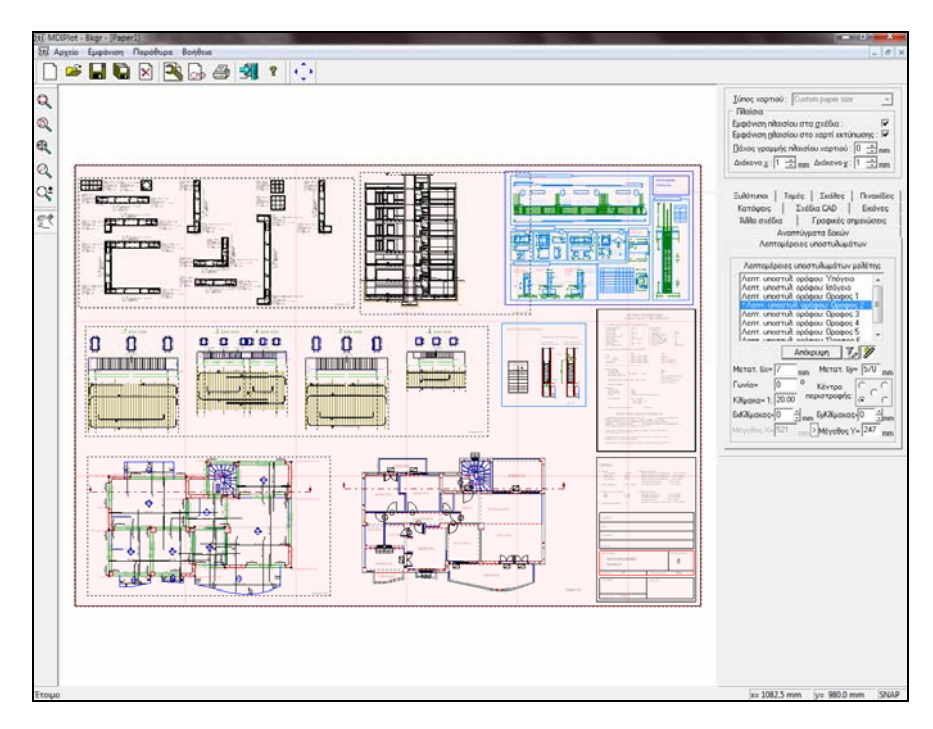

#### **Εξαγωγή σε DWG/DXF**

O χρήστης έχει την δυνατότητα να εξάγει τα σχέδια του σε μορφή DWG/DXF η οποία υποστηρίζεται από όλα τα σύγχρονα σχεδιαστικά προγράμματα (π.χ. AUTOCAD). Στην συνέχεια μπορεί να επεξεργαστεί περαιτέρω τα σχέδια του με την βοήθεια του σχεδιαστικού προγράμματος που διαθέτει. Για περισσότερες πληροφορίες μπορείτε να ανατρέξετε στο αναλυτικό εγχειρίδιο χρήσεως, στο κεφάλαιο 10.

# <span id="page-35-0"></span>**ΕΞΑΓΩΓΗ ΣΕ ΑΛΛΑ ΠΡΟΓΡΑΜΜΑΤΑ**

Υπάρχει η δυνατότητα να κάνουμε το φορέα εξαγωγή σε άλλα προγράμματα όπως π.χ. αρχιτεκτονικά προγράμματα, προγράμματα ενεργειακής απόδοσης ή να εξάγoυμε αρχείο xml.

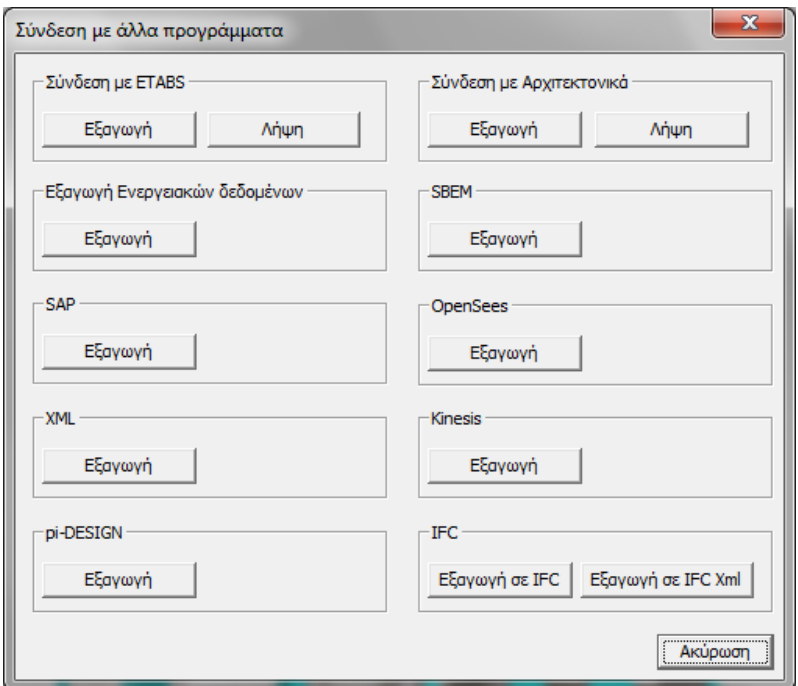

Για περισσότερες πληροφορίες μπορείτε να ανατρέξετε στο αναλυτικό εγχειρίδιο χρήσεως, στο κεφάλαιο 11.